# Simscape<sup>TM</sup> Multibody<sup>TM</sup> Link

User's Guide

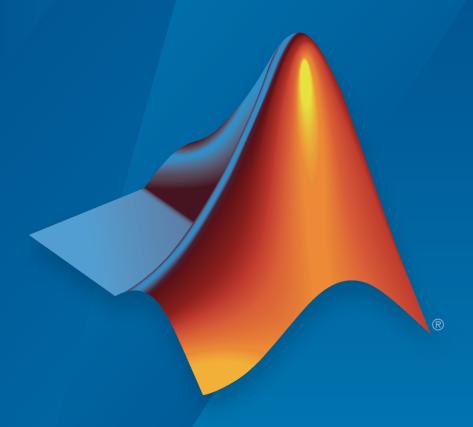

# MATLAB®

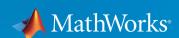

#### How to Contact MathWorks

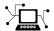

Latest news: www.mathworks.com

Sales and services: www.mathworks.com/sales\_and\_services

User community: www.mathworks.com/matlabcentral

Technical support: www.mathworks.com/support/contact\_us

7

Phone: 508-647-7000

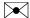

The MathWorks, Inc. 3 Apple Hill Drive Natick, MA 01760-2098

Simscape™ Multibody™ Link User's Guide

© COPYRIGHT 2003-2016 by The MathWorks, Inc.

The software described in this document is furnished under a license agreement. The software may be used or copied only under the terms of the license agreement. No part of this manual may be photocopied or reproduced in any form without prior written consent from The MathWorks, Inc.

FEDERAL ACQUISITION: This provision applies to all acquisitions of the Program and Documentation by, for, or through the federal government of the United States. By accepting delivery of the Program or Documentation, the government hereby agrees that this software or documentation qualifies as commercial computer software or commercial computer software documentation as such terms are used or defined in FAR 12.212, DFARS Part 227.72, and DFARS 252.227-7014. Accordingly, the terms and conditions of this Agreement and only those rights specified in this Agreement, shall pertain to and govern the use, modification, reproduction, release, performance, display, and disclosure of the Program and Documentation by the federal government (or other entity acquiring for or through the federal government) and shall supersede any conflicting contractual terms or conditions. If this License fails to meet the government's needs or is inconsistent in any respect with federal procurement law, the government agrees to return the Program and Documentation, unused, to The MathWorks, Inc.

#### **Trademarks**

MATLAB and Simulink are registered trademarks of The MathWorks, Inc. See www.mathworks.com/trademarks for a list of additional trademarks. Other product or brand names may be trademarks or registered trademarks of their respective holders.

#### **Patents**

MathWorks products are protected by one or more U.S. patents. Please see www.mathworks.com/patents for more information.

#### **Revision History**

| October 2008   | Online only |
|----------------|-------------|
| March 2009     | Online only |
| September 2009 | Online only |
| March 2010     | Online only |
| September 2010 | Online only |
| April 2011     | Online only |
| September 2011 | Online only |
| March 2012     | Online only |
| September 2012 | Online only |
| March 2013     | Online only |
| September 2013 | Online only |
| March 2014     | Online only |
| October 2014   | Online only |
| March 2015     | Online only |
| September 2015 | Online only |
| March 2016     | Online only |

Version 3.0 (Release 2008b) Revised for Version 3.1 (Release 2009a) Revised for Version 3.1.1 (Release 2009b) Revised for Version 3.2 (Release 2010a) Revised for Version 3.2.1 (Release 2010b) Revised for Version 3.2.2 (Release 2011a) Revised for Version 3.2.3 (Release 2011b) Revised for Version 4.0 (Release 2012a) Revised for Version 4.1 (Release 2012b) Revised for Version 4.2 (Release 2013a) Revised for Version 4.3 (Release 2013b) Revised for Version 4.4 (Release 2014a) Revised for Version 4.5 (Release R2014b) Revised for Version 4.6 (Release R2015a) Revised for Version 4.7 (Release R2015b) Revised for Version 4.8 (Release R2016a) (Renamed from  $SimMechanics^{TM} Link User's$ 

Guide)

# **Getting Started**

#### Introduction to Simscape Multibody Link Software

| Softw                                          |
|------------------------------------------------|
| Simscape Multibody Link Product Description    |
| Related Products                               |
| Required Products                              |
| Other Related Products                         |
| Install Simscape Multibody Link Plug-In        |
| Before You Begin                               |
| Step 1: Get Installation Files                 |
| Step 2: Run Installation Function              |
| Step 3: Register MATLAB as Automation Server   |
| Step 4: Enable Simscape Multibody Link Plug-In |
| Watch a CAD Import Video                       |
| About the Example                              |
| Watch the Example Video                        |
| Learn More About the Example                   |
| CAD Exp                                        |
| CAD Translation                                |

| Translated Model                                                                                                    | 2-3                                                  |
|----------------------------------------------------------------------------------------------------|------------------------------------------------------|
| Model Data File                                                                                                    | 2-7                                                  |
| CAD Model Export                                                                                                    | 2-8                                                  |
| CAD Export Errors                                                                                                    | 2-9                                                  |
| XML File Import                                                                                                    | 2-10                                                 |
| CAD Import Errors                                                                                                    | 2-11                                                 |
| Data File Update                                                                                                    | 2-13                                                 |
| Export a CAD Assembly Model  Before You Begin CAD Export Menu Example Files Export Model After Export                                                                                                    | 2-14<br>2-14<br>2-14<br>2-14<br>2-15<br>2-15         |
| Export a Robot CAD Assembly Model  CAD Files                                                                                                    | 2-16<br>2-16<br>2-16<br>2-17                         |
| Guidelines for CAD Translation                                                                                                    | 2-18<br>2-18<br>2-20                                 |
| Export and Re-Export CAD Assembly  About CAD Export  Configure Simscape Multibody Link in Supported CAD Platforms  Generate Physical Modeling XML File  Re-Export Assembly After Changes  Export Robot Arm Assembly  Re-Export a Robot Arm Assembly After Changes | 2-23<br>2-23<br>2-23<br>2-25<br>2-25<br>2-26<br>2-27 |
| Retranslate CAD Assembly                                                                                                    | 2-28<br>2-28                                         |

| Working with Associativity in Common Updating                                                 |              |
|-----------------------------------------------------------------------------------------------|--------------|
| Situations                                                                                    | 2-30         |
| Troubleshoot CAD Export Issues                                                                | 2-38         |
| Unsupported Constraints                                                                       | 2-33         |
| First-Generation Exam                                                                         | nles         |
| THE Generation Exam                                                                           | .pro         |
| Case Study Overview                                                                           | 3-2          |
| Requirements                                                                                  | 3-2          |
| Export a CAD Rigid Body                                                                       | 3-4          |
| Access the Example Files                                                                      | 3-4          |
| Examine Rigid Body Parameters                                                                 | 3-4          |
| Export CAD Rigid Body                                                                         | 3-0          |
| Import CAD Rigid Body                                                                         | 3-0          |
| Translate CAD Constraints into Simscape Multibody                                             |              |
| Joints                                                                                        | 3-           |
| Access the Example Files                                                                      | 3-8          |
| Translation of Two-Part Models                                                                | 3-8          |
| Block Structure of Two-Part Models                                                            | 3-9          |
| Translate Assembly with Six-DoF Joint                                                         | 3-10         |
| Translate Assembly with Prismatic Joint                                                       | 3-1          |
| Translate Assembly with Revolute Joint                                                        | 3-14<br>3-14 |
| Translate Assembly with Rectangular John Translate Assembly with Spherical-Spherical Massless | 9-1          |
| Connector                                                                                     | 3-1          |
| Export and Re-Export a Pendulum Assembly                                                      | 3-19         |
| About Model Update                                                                            | 3-19         |
| CAD Assembly Files                                                                            | 3-19         |
| Translate CAD Assembly                                                                        | 3-20         |
| Modify Pendulum Assembly and Update Simscape Multibody                                        |              |
| Model                                                                                         | 3-23         |
| Add New Body to Create a Triple Pendulum                                                      | 3-2'         |
| Update Imported Model While Retaining Manual Joint                                            | 0.0          |
| Replacements                                                                                  | 3-32         |
| Selectively Update Imported Model                                                             | 3-32         |

| Export CAD Robot Arm                                                   | 3.  |
|------------------------------------------------------------------------|-----|
| CAD Robot Arm Files                                                    | 3.  |
| CAD Robot Arm Properties                                               | 3.  |
| Export Robot Arm Assembly                                              | 3.  |
| Import Model                                                           | 3.  |
| Export a CAD Stewart Platform                                          | 3.  |
| About the Stewart Platform                                             | 3.  |
| CAD Assembly                                                           | 3.  |
| Open Assembly                                                          | 3   |
| Export Assembly                                                        | 3   |
| Import Model                                                           | 3   |
|                                                                        |     |
| Simscape Multibody Exan                                                | np. |
|                                                                        |     |
| Export Robot Assembly from SolidWorks Software                         |     |
| Example Requirements                                                   |     |
| Open Robot Assembly                                                    |     |
| Export CAD Assembly                                                    |     |
| Verify CAD Export Files                                                |     |
| About the Example CAD Files                                            |     |
| About CAD Export                                                       |     |
| CAD Export Formats                                                     |     |
| ${\bf Export\ Robot\ Assembly\ from\ Autodesk\ Inventor\ Software\ .}$ |     |
| Example Requirements                                                   |     |
| Open Robot Assembly                                                    |     |
| Export CAD Assembly                                                    |     |
| Check CAD Export Files                                                 | 4   |
| About CAD Export                                                       | 4   |
| About CAD Export                                                       | 7   |
| Export Robot Assembly from Creo Software                               | 4   |
| Example Requirements                                                   | 4   |
| Open Robot Assembly                                                    | 4   |
| Export CAD Assembly                                                    | 4   |
| Verify CAD Export Files                                                | 4   |
| About CAD Export                                                       | 4   |
| About CAD Export                                                       | 4   |

| Export Stewart Platform from SolidWorks Software                       | 4-17                     |
|------------------------------------------------------------------------|--------------------------|
| Example Requirements                                                   | 4-18                     |
| Open Robot Assembly                                                    | 4-19                     |
| Export CAD Assembly                                                    | 4-19                     |
| Verify CAD Export Files                                                | 4-20                     |
| About the Example CAD Files                                            | 4-21                     |
| About CAD Export                                                       | 4-21                     |
| Export Stewart Platform from Creo Software                             | 4-22                     |
| Example Requirements                                                   | 4-23                     |
| Open Robot Assembly                                                    | 4-24                     |
| Export CAD Assembly                                                    | 4-24                     |
| Verify CAD Export Files                                                | 4-25                     |
| About the Example CAD Files                                            | 4-26                     |
| About CAD Export                                                       | 4-26                     |
| Custom Export with Simscape Multibody Link API About Custom CAD Export | 5-2<br>5-2<br>5-3<br>5-3 |
| Requirements for Creating a Custom Exporter                            | 5-4<br>5-6               |
| About Mapping API Objects from CAD Format to Physical                  | 5-6                      |
| Modeling XML                                                           | 5-8                      |
| Constructing Intermediate API Representations                          | 5-8                      |
| Modeling XML                                                           | 5-10                     |
| Design Custom Exporter Module                                          | 5-11                     |
| Prerequisites for Custom Exporter Modules                              | 5-11                     |
| Implementing Translation with CAD and Simscape Multibody<br>Link APIs  | 5-12                     |
|                                                                        |                          |

| Program Custom Exporter with Simscape Multibody Link        |      |
|-------------------------------------------------------------|------|
| API                                                         | 5-15 |
| Including, Linking to, and Calling the API Function Library | 5-15 |
| Locating API Code Examples                                  | 5-16 |
| A Custom Exporter Module Example                            | 5-16 |

# **Getting Started**

# Introduction to Simscape Multibody Link Software

- "Simscape Multibody Link Product Description" on page 1-2
- "Related Products" on page 1-3
- "Install Simscape Multibody Link Plug-In" on page 1-5
- "Watch a CAD Import Video" on page 1-7

# Simscape Multibody Link Product Description

Export CAD assemblies for use in Simscape Multibody software

Simscape Multibody Link is a CAD plug-in for exporting CAD assemblies from SolidWorks®, Autodesk Inventor®, and PTC® Creo™ software. The plug-in generates an XML file detailing the structure and properties of your CAD assembly and 3-D geometry files for visualizing the various CAD parts. You can then import the files into Simscape Multibody software, which parses the XML data and automatically generates an equivalent multibody model.

#### **Related Products**

#### In this section...

"Required Products" on page 1-3

"Other Related Products" on page 1-3

#### **Required Products**

Simscape Multibody Link software requires MATLAB® software.

#### **Supported Operating Systems**

You can use the Simscape Multibody Link product on any operating system that supports MATLAB.

#### **Supported CAD Platforms**

To build and export CAD assemblies, you need a CAD platform. Such a platform must either be supported directly by the Simscape Multibody Link utility or have an API you can use to write a custom Simscape Multibody Link interface.

#### **Other Related Products**

#### Simscape Multibody Product

**Note:** The Simscape Multibody Link utility does not require the Simscape Multibody, Simscape, or Simulink<sup>®</sup> products.

The Physical Modeling XML and body geometry graphics files exported by the Simscape Multibody Link utility are intended for use with the Simscape Multibody product.

#### **Physical Modeling Product Family**

Use the Physical Modeling product family to model physical systems in Simulink. In addition to Simscape Multibody software, it includes:

· Simscape the platform and unifying environment for Physical Modeling products

- Simscape Driveline™ for modeling and simulating drivetrain systems
- Simscape Electronics™ for modeling and simulating electronic systems
- Simscape Fluids<sup>™</sup> for modeling and simulating hydromechanical systems
- Simscape Power Systems<sup>™</sup> for modeling and simulating electrical power systems

# Install Simscape Multibody Link Plug-In

#### In this section...

"Before You Begin" on page 1-5

"Step 1: Get Installation Files" on page 1-5

"Step 2: Run Installation Function" on page 1-5

"Step 3: Register MATLAB as Automation Server" on page 1-6

"Step 4: Enable Simscape Multibody Link Plug-In" on page 1-6

#### **Before You Begin**

You must have a valid MATLAB license and one of the supported CAD applications:

- · Autodesk Inventor software
- PTC Creo software
- SolidWorks software

Your MATLAB and CAD installations must have the same system architecture—e.g., Windows 64-bit.

#### **Step 1: Get Installation Files**

- 1 Go to the Simscape Multibody Link download page.
- **2** Follow the prompts on the download page.
- **3** Save the zip archive and .m file in a convenient folder.

Select the file versions matching your MATLAB release number and system architecture—e.g., release R2015b and Win64 architecture. Do not extract the zip archive.

#### **Step 2: Run Installation Function**

- 1 Run MATLAB as administrator.
- **2** Add the saved installation files to the MATLAB path.

You can do this by entering addpath ('foldername') at the MATLAB command prompt. Replace foldername with the name of the folder in which you saved the installation files—e.g., C:\Temp.

**3** At the MATLAB command prompt, enter install\_addon('zipname').

Replace zipname with the name of the zip archive—e.g., smlink.r2015b.win64.zip.

#### Step 3: Register MATLAB as Automation Server

Each time you export a CAD assembly model, the Simscape Multibody Link plug-in attempts to connect to MATLAB. For the connection to occur, you must register MATLAB as an automation server. You can do this in two ways:

- In a MATLAB session running in administrator mode At the command prompt, enter regmatlabserver.
- In an MS-DOS window running in administrator mode At the command prompt, enter matlab -regserver.

#### Step 4: Enable Simscape Multibody Link Plug-In

Before you can export an assembly, you must enable the Simscape Multibody Link plugin on your CAD application. To do this, see:

- "Enable Simscape Multibody Link Inventor Plug-In"
- "Enable Simscape Multibody Link Creo-Pro/E Plug-In"
- · "Enable Simscape Multibody Link SolidWorks Plug-In"

# Watch a CAD Import Video

#### In this section...

"About the Example" on page 1-7

"Watch the Example Video" on page 1-7

"Learn More About the Example" on page 1-8

#### About the Example

The example consists of a series of steps that:

- · Start with a CAD assembly.
- Show how, with Simscape Multibody Link and Simscape Multibody software, to translate the assembly into a Simscape Multibody model through export and import.
- Show how to modify the original assembly, then reexport and reimport it with successive changes that modify the imported model.
- Show how to manually modify the initial generated model, then update it with changes to the original assembly, without losing your manual changes to the model.

The assembly models a double pendulum, subsequently modified to a triple pendulum.

#### What the Example Requires

The complete procedure requires the original CAD assembly and platform, as well as Simscape Multibody Link and Simscape Multibody software.

#### Watch the Example Video

A video of the example is available at the MathWorks® Web site, www.mathworks.com. If you are reading this in a browser and have access to the Internet, click here to access the example page.

#### What the Video Requires

The video requires a Web browser with a compatible streaming video application.

# Learn More About the Example

The example video performs the steps of the case study, "Export and Re-Export a Pendulum Assembly" on page 3-19.

# **CAD Export**

- "CAD Translation" on page 2-2
- "Translated Model" on page 2-3
- "Model Data File" on page 2-7
- "CAD Model Export" on page 2-8
- "CAD Export Errors" on page 2-9
- "XML File Import" on page 2-10
- "CAD Import Errors" on page 2-11
- "Data File Update" on page 2-13
- · "Export a CAD Assembly Model" on page 2-14
- "Export a Robot CAD Assembly Model" on page 2-16
- "Guidelines for CAD Translation" on page 2-18
- "Export and Re-Export CAD Assembly" on page 2-23
- "Retranslate CAD Assembly" on page 2-28
- "Troubleshoot CAD Export Issues" on page 2-33

#### **CAD Translation**

CAD translation is the conversion of a CAD assembly model into a Simscape Multibody model. This conversion relies on a specially formatted XML file to pass a detailed model description from your CAD application to Simscape Multibody software. The model description enables Simscape Multibody software to recreate the assembly model as a block diagram.

You translate a CAD assembly in two steps—export and import. The export step converts the CAD assembly model into an XML multibody description file and a set of STEP or STL part geometry files. The import step converts the multibody description and part geometry files into an SLX Simscape Multibody model and an M data file. The model obtains all block parameter inputs from the data file.

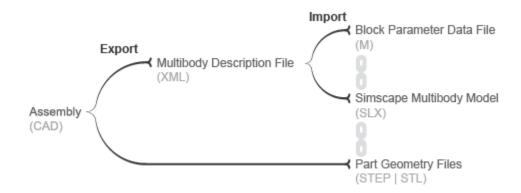

#### **CAD Translation**

- "CAD Model Export"
- "XML File Import"
- "Data File Update"

#### Translated Model

The translated model represents the CAD parts using Simulink subsystems based on Solid and Rigid Transform blocks. The Solid blocks provide the part geometries, inertias, and colors. The Rigid Transform blocks provides frames with the required poses for connection to other parts. Consider the upper arm of the robotic arm model shown in the figure

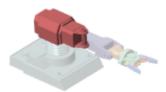

.

The corresponding Simulink subsystem for the upper arm part consists of one Solid block and two Rigid Transform blocks. The Solid block provides the solid properties of the upper arm part. The Rigid Transform blocks provide the frames for connection to the robotic arm base and lower arm parts.

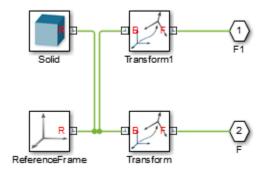

#### Simulink Subsystem Representing Upper Arm Part

The CAD constraints between the various parts translate into joint and constraint blocks. In the robotic arm example, the constraints between the upper arm and lower arm parts translate into a Revolute Joint block. This block sits between the Simulink Subsystem blocks that represent the upper arm and lower arm parts.

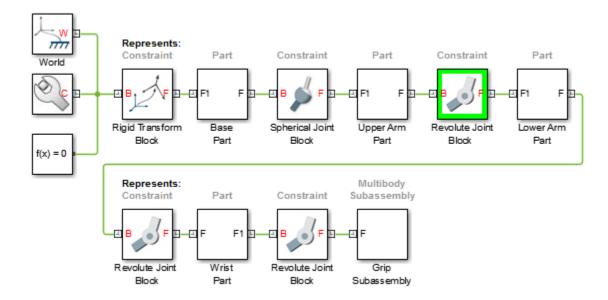

#### Simulink Subsystem Representing Upper Arm Part

The translated model preserves the structural hierarchy of the CAD assembly model. If the CAD parts are nested in a multibody subassembly, then, in the translated model, the Simulink subsystems for the parts are nested in a Simulink subsystem for the multibody subassembly.

Consider the structural hierarchy of the robotic arm assembly model, shown in the figure. The model contains a grip multibody subassembly that consists of seven parts.

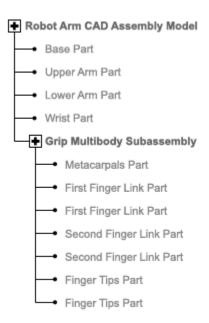

Such a subassembly translates into a Simulink subsystem containing seven Simulink subsystems, one for each part.

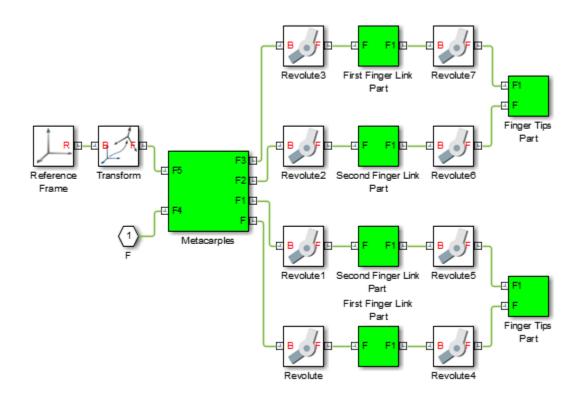

#### Multibody Simulink Subsystem with Part Simulink Subsystems

- "CAD Translation"
- "Model Data File"
- "Data File Update"

#### Model Data File

Blocks in the translated model are parameterized in terms of MATLAB variables defined in the data file. These variables are stored in structure arrays named after the various block types. The structure arrays are nested in a parent data structure named smiData or a custom string that you specify.

Consider an imported model with a data structure named SmiData. If the model contains Revolute Joint blocks, the parameter data for these blocks is the structure array smiData.RevoluteJoint. This structure array contains a number of data fields, each corresponding to a different block parameter.

The structure array fields are named after the block parameters. For example, the position state target data for the Revolute Joint blocks is in a field named Rz\_Position\_Target. If the model has two Revolute Joint blocks, this field contains two entries—smiData.RevoluteJoint(1).Rz\_Position\_Target and smiData.RevoluteJoint(2).Rz Position target.

Each structure array index corresponds to a specific block in the imported model. The index assignments can change if you regenerate a data file from an updated XML multibody description file. The smimport function checks the prior data file, when specified, to ensure the index assignments remain the same. See "Data File Update" on page 2-13.

- "CAD Translation"
- "Translated Model"
- "Data File Update"

# **CAD Model Export**

You can export a CAD assembly model in two ways. The simplest is to use the Simscape Multibody Link CAD plug-in. The plug-in is compatible with three CAD applications—Autodesk Inventor, PTC Creo, and SolidWorks. The Simscape Multibody plug-in enables you to export a CAD assembly model in the following formats:

- Simscape Multibody XML multibody description file compatible with the newer Simscape Multibody blocks. You must import the XML file using the Smimport function.
- Simscape Multibody First Generation XML multibody description file compatible
  with the older Simscape Multibody First Generation blocks. You must import the
  XML file using the mech\_import function.

For information on how to export a CAD assembly model using the Simscape Multibody Link CAD plug-in, see "Export a CAD Assembly Model" on page 2-14.

Alternatively, if you use an unsupported CAD application, you can write a program that uses the CAD API and Simscape Multibody XML schema to generate the multibody description and part geometry files. This task requires knowledge of XML documents, XSD schema definitions, and CAD APIs.

See the schema website for the XSD schema definitions. See MATLAB Central for an example program built on the SolidWorks CAD API.

- "CAD Export Errors"
- "CAD Translation"
- "XML File Import"

# **CAD Export Errors**

If the Simscape Multibody Link plug-in cannot export a part geometry file or translate a CAD constraint set, the software issues an error message. The error message identifies the parts with missing geometry files and any unsupported constraints. You can import the generated XML multibody description file into Simscape Multibody software, but the resulting model may not accurately represent the original CAD assembly model.

- "CAD Import Errors"
- "CAD Model Export"

# **XML File Import**

You import an XML multibody description file using the Simscape Multibody smimport function in its default import mode. The function autogenerates the Simscape Multibody model and data file based on the structure of the multibody description file and the information that it provides. For information on how to import a CAD assembly model via its XML multibody description file, see "Import a CAD Assembly Model".

- "CAD Import Errors"
- "XML File Import"
- "Data File Update"

### **CAD Import Errors**

If a part geometry file is invalid or missing, the corresponding part does not show in the Simscape Multibody visualization utility. If a CAD assembly model contains an unsupported constraint combination between parts, Simscape Multibody software joins the parts with a rigid connection. The rigid connection can take the form of a direct frame connection line, Rigid Transform block, or Weld Joint block.

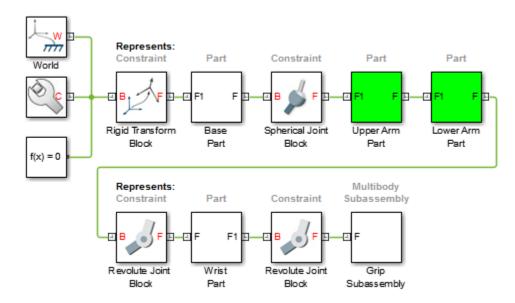

#### **Rigid Connection Due to Unsupported Constraints**

If Simscape Multibody software cannot translate a CAD constraint combination, it issues a warning message on the MATLAB command window identifying the affected parts and their connection frames. For example:

Warning: The set of constraints between upperarm\_1\_RIGID and forearm\_1\_RIGID could not be mapped to a joint. A rigid connection has been added between port F of upperarm\_1\_RIGID and port F1 or forearm\_1\_RIGID for these constraints.

#### **More About**

"XML File Import"

"CAD Export Errors"

# **Data File Update**

You regenerate the data file for a previously imported model by running the smimport function in dataFile mode. You specify this mode using the optional ImportMode Name, Value pair argument. The function uses the prior data file to keep the mapping between structure array indices and blocks consistent.

Before regenerating a data file, you must export a new XML multibody description file from the updated CAD assembly model. The smimport function uses the data in the new multibody description file to generate the new data file.

The function does not update the block diagram when run in dataFile mode. If you add or delete parts in the source CAD assembly model, you must manually add or delete the corresponding blocks in the previously imported model.

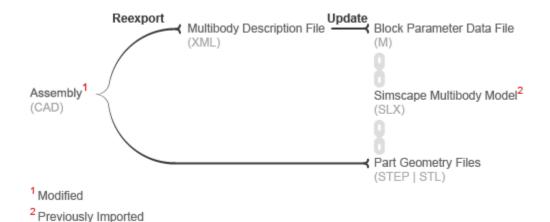

#### **CAD Update**

- "CAD Translation"
- "Model Data File"
- "Translated Model"

# **Export a CAD Assembly Model**

#### In this section...

"Before You Begin" on page 2-14

"CAD Export Menu" on page 2-14

"Example Files" on page 2-14

"Export Model" on page 2-15

"After Export" on page 2-15

#### **Before You Begin**

The Simscape Multibody Link plug-in must be installed on your computing device and enabled on your CAD application. The plug-in is compatible with three CAD applications—Autodesk Inventor, PTC Creo, and SolidWorks.

#### **CAD Export Menu**

You can access the plug-in menu from the CAD application menu bar whenever a CAD assembly model is open. To access the menu:

- In Autodesk Inventor software, select **Add-Ins**.
- In PTC Creo software, select Tools > Simscape Multibody Link.
- In SolidWorks software, select Simscape Multibody Link.

#### **Example Files**

Simscape Multibody Link software provides CAD assembly models that you can use as CAD export examples. The CAD files are in different folders named

 ${\it matlabroot}\toolbox\physmod\sm\smdomes\import\modelFolder},$  where:

- matlabroot is the root folder of your MATLAB application, for example:
  - C:\Programs\MATLAB\
- application is the name of your CAD application—inventor for Autodesk Inventor, proe for PTC Creo, and SW for SolidWorks.

• *modelFolder* is the name of the folder that contains the example file sets.

The robot folder provides the robotic arm example files. The stewart\_platform folder provides the Stewart platform example files.

Suppose your MATLAB root folder is C:\Programs\MATLAB. You can open the robot CAD assembly model using SolidWorks software from this folder:

C:\Programs\MATLAB\toolbox\physmod\smlink\smlinkdemos\sw\robot

#### **Export Model**

- 1 Open the CAD assembly model that you want to export.
- **2** From the CAD export menu, select the option to export to Simscape Multibody software.
- **3** Specify the XML multibody description file name and save in a convenient folder.

The Simscape Multibody Link plug-in generates an XML multibody description file and a set of STEP or STL part geometry files.

#### **After Export**

You can import the XML multibody description file into a new Simscape Multibody model and parameter data file using the smimport function in its default mode. For more information, see "Import a CAD Assembly Model".

You can regenerate the parameter data file for a previously imported model using the smimport function in dataFile mode. You specify this mode using the ImportMode Name, Value pair argument. For more information, see the smimport function reference page.

# **Export a Robot CAD Assembly Model**

#### In this section...

"CAD Files" on page 2-16

"Platform-Specific Steps" on page 2-16

"CAD Export Steps" on page 2-17

This example guides you through the export procedure for a CAD assembly with name sm\_robot.xml. The assembly models an industrial robot arm that contains a grip subassembly.

#### **CAD Files**

Your Simscape Multibody Link installation includes CAD assemblies that you can open and export. You can find the CAD files in the following folder:

matlabroot\toolbox\physmod\smlink\smlinkdemos\<CAD platform>\robot,
replacing <CAD platform> with inventor, proe, or solidworks. The matlabroot
portion of the path refers to your MATLAB root folder—for example, c:\program
files\MATLAB\R2015a. You can see your MATLAB root folder by entering
matlabroot at the MATLAB command prompt.

#### **Platform-Specific Steps**

The procedure in this example is general and applicable to all supported CAD platforms. For platform-specific steps, click the appropriate link in the following table.

| For CAD platform  | click here                                                             |
|-------------------|------------------------------------------------------------------------|
| Autodesk Inventor | "Export Robot Assembly from Autodesk<br>Inventor Software" on page 4-7 |
| PTC Creo          | "Export Robot Assembly from Creo<br>Software" on page 4-12             |
| SolidWorks        | "Export Robot Assembly from SolidWorks<br>Software" on page 4-2        |

## **CAD Export Steps**

Complete the following steps to export the robot CAD assembly in a format compatible with the latest Simscape Multibody technology. The procedure generates one Simscape Multibody Import XML file and a set of geometry files in STEP or STL format. Import the files into Simscape Multibody to generate a model that replicates the CAD assembly.

- 1 In a supported CAD platform, open assembly file sm\_robot.
- 2 On the CAD menu bar, click Simscape Multibody Link.
- 3 Select **Export into Simscape Multibody** to export in a format compatible with the latest Simscape Multibody technology.
- 4 In the Save As dialog box, enter the export file name and click OK.

# **Guidelines for CAD Translation**

#### In this section...

"How CAD Assemblies Are Translated into Simscape Multibody First Generation Models" on page 2-18

"Prepare CAD Assembly for Import into Simscape Multibody Model" on page 2-20

## How CAD Assemblies Are Translated into Simscape Multibody First Generation Models

During CAD export, Simscape Multibody Link generates an XML file that maps CAD entities onto equivalent Simscape Multibody entities. The following table indicates the correspondence between the two types of entities.

| CAD Entity                  | Simscape Multibody First Generation Equivalent      |
|-----------------------------|-----------------------------------------------------|
| Part                        | Body                                                |
| Constraints (Mates)         | Joint                                               |
| Reference coordinate system | Unconnected coordinate system ports                 |
| Assembly Reference          | Fundamental Root: Root Ground — Weld – Root<br>Part |
| Subassembly                 | Subsystem                                           |
| Subassembly Reference       | Root Part                                           |
| Fixed Part                  | Root Body – Weld – Body                             |

### Origins, References, Roots, and Root Bodies

Every CAD assembly has a single assembly origin and one or more assembly references that do not move with respect to the origin. The positions and orientations of all parts refer directly or indirectly to this origin.

A *root body* is a zero-mass, zero-inertia body used in the generated Simscape Multibody model to represent one or more assembly references. A root body is always welded to ground, so that its zero mass and zero inertia do not affect the model's dynamics. A root body is necessary to represent a fixed anchor for part constraints in the original

assembly. This body can carry multiple coordinate systems for this purpose, while the single Ground block in the generated model can carry only one.

#### Assembly Origin Mapped to Simscape Multibody World Origin

CAD translation maps the CAD assembly origin to the World coordinate system origin.

#### Subassemblies and Hierarchies

You can isolate a collection of CAD components (parts and their constraints) into a *subassembly*. CAD translation converts subassemblies into Simscape Multibody subsystems.

The main assembly is like the trunk of a tree, and its subassemblies are like the branches of the tree. Subassemblies can have subassemblies, and so on. This tree is the assembly's *hierarchy*. Each CAD subassembly has its own *subassembly origin* and *references*. A *fixed part* of a CAD subassembly is a part that is welded to a subassembly reference. It cannot move relative to the subassembly origin.

For an example of subassembly hierarchy, see "Export CAD Robot Arm" on page 3-34.

### **Mass Properties of Assembly Parts**

The CAD assembly's parts need to have masses and inertia tensors. When you generate the Simscape Multibody model, this mass property information is used to specify the properties of the Simscape Multibody Body block corresponding to each assembly part.

#### **Constraint Geometries**

The constraints in your CAD assembly restrict how the assembly's parts can move with respect to each other. Without any constraints, a pair of CAD parts can move with six unrestricted degrees of freedom (DoFs) relative to one another. Constraints between pairs of parts reduce the six to fewer DoFs. Simscape Multibody joints express DoFs between bodies because Simscape Multibody bodies by themselves carry no DoFs. CAD constraints and Simscape Multibody joints are complements of one another.

Each joint is connected to two bodies, each at a body coordinate system (CS). The constraint geometry determines the joints into which CAD export translates the constraints and controls the position and orientation of the body CSs. Each of these body CSs has an origin and axis triad fixed relative to its body. CAD translation creates body CSs on the bodies, as necessary, for connecting joints.

#### **Reference Coordinate Systems**

Your CAD assembly can contain reference coordinate systems inserted on parts or elsewhere in the assembly. In general, these coordinate systems are not associated with constraints.

Export of such reference coordinate systems is optional. If these coordinate systems are translated into a Simscape Multibody model, they appear as coordinate systems on Body blocks, but not associated with Joint connections. When the model is initially imported, the reference coordinate systems are unconnected.

# Prepare CAD Assembly for Import into Simscape Multibody Model

You need to specify enough information in your CAD assembly for the Simscape Multibody importer to construct a valid model from the XML file.

#### **CAD Export Requires an Assembly**

When you export from your CAD platform, you must export a complete assembly into XML, not just a part. If you have only one part, you must embed it in an assembly.

### Simplify Assembly with Subassemblies

Use subassemblies to organize your assembly hierarchically. This simplifies your subsequent Simscape Multibody model by grouping blocks into corresponding subsystems. Follow these guidelines to ensure that your CAD assembly translates into a functioning Simscape Multibody model:

- You must have at least one fixed part inside each subassembly. For more about fixed parts, see "Subassemblies and Hierarchies" on page 2-19.
- Put as many welded components as you can inside rigid subassemblies or combine welded components into a single equivalent part.

If your assembly has a group of parts that do not move relative to one another, model them as a single part, eliminating unnecessary Body and Joint blocks from the generated Simscape Multibody model.

## **Specify Mass Properties of Assembly Parts**

Your CAD platform might compute masses and inertia values from the mass density and geometry of the assembly parts. Otherwise, you must specify the mass and inertia tensor with respect to the part's center of gravity. The Simscape Multibody Link utility computes the center of gravity of each part automatically.

See "Export a CAD Rigid Body" on page 3-4 for an example.

#### **Insert and Name Reference Coordinate Systems**

Depending on your CAD platform and Simscape Multibody Link interface, you might be able to insert reference coordinate systems on assembly parts or elsewhere in your assembly. If you choose to export these coordinate systems, translation creates corresponding unattached Body coordinate systems in the generated Simscape Multibody model. You control the selective export of these reference coordinate systems by giving names with a distinctive prefix to these coordinate systems.

You can use reference coordinate systems in several ways.

- Prepare a CAD assembly for manual addition or replacement of Joints after import.
   These manually added Joints are independent of Joints automatically generated from assembly constraints.
  - Some CAD constraints are not supported for export. When you translate an assembly into a model, constraints that fail to translate into moving Joint blocks appear as rigid Welds. To represent your assembly correctly requires manual replacement of these Welds with moving Joints.
- Prepare a CAD assembly for manual addition of Constraints, Drivers, Actuators, and Sensors after import. To attach these blocks to Bodies, you need additional Body coordinate systems, apart from the Body coordinate systems automatically generated to connect Joints representing assembly constraints.

You might find it easier to prepare for manually adding Joints, Constraints, Drivers, Actuators, and Sensors by setting up reference coordinate systems before export and attaching these Body coordinate systems to manually added blocks after import.

## **Specify Constraint Geometries**

You must specify the constraint geometry in the CAD assembly consistently and in enough detail to reconstruct the assembly's DoFs as joints. The relationship between constraints in CAD and Simscape Multibody joints is not, in general, a simple mapping. Some Simscape Multibody joints have only one DoF, while others represent more than one DoF. CAD translation often combines multiple DoFs into one joint. Constraint specification details depend on the specific CAD platform.

For an example of configuring constraints, see "Export CAD Robot Arm" on page 3-34.

#### **Avoid Redundant Constraints**

Keep constraints simple and few enough to avoid creating unnecessary joints in your Simscape Multibody model.

For example, consider three parts, P1, P2, and P3, in an assembly. Suppose P1 and P2 are constrained so that there is no movement possible between them. When you attach P3, you could put one constraint between P3 and P1 and the other between P3 and P2. This leads to a redundant joint in the Simscape Multibody model, making it harder to understand and troubleshoot than if you created only one constraint. In this example, it is better to create a constraint just between P3 and P2, since P2 cannot move with respect to P1 anyway.

# **Export and Re-Export CAD Assembly**

#### In this section...

"About CAD Export" on page 2-23

"Configure Simscape Multibody Link in Supported CAD Platforms" on page 2-23

"Generate Physical Modeling XML File" on page 2-25

"Re-Export Assembly After Changes" on page 2-25

"Export Robot Arm Assembly" on page 2-26

"Re-Export a Robot Arm Assembly After Changes" on page 2-27

# **About CAD Export**

This section explains at a high level how to export CAD assemblies from CAD platforms supported by the Simscape Multibody Link utility.

#### Requirements for Export with a Supported CAD Platform

The Simscape Multibody Link Reference documentation presents platform-specific information on:

- · Linking a supported CAD platform with the Simscape Multibody Link utility
- Finding, changing, and applying export settings
- Exporting assemblies in the Physical Modeling XML format through the CAD platform interface

## Requirements for Export with an Unsupported CAD Platform

If the Simscape Multibody Link utility does not support your CAD platform, you can still export assemblies to Physical Modeling XML. In this case, must construct a custom exporter that utilizes the Simscape Multibody Link application program interface (API).

# Configure Simscape Multibody Link in Supported CAD Platforms

Once it is linked to the Simscape Multibody Link utility, each CAD platform's interface has a Simscape Multibody Link menu that allows you to access the export settings pane or dialog box. Before you export an assembly, you can check, change, and apply the export settings.

#### Open Settings Pane or Dialog Box

- 1 Open your CAD assembly.
- **2** From the CAD platform's Simscape Multibody Link menu, open the settings interface.

At any time, you can:

- Apply your settings.
- · Cancel your settings. You lose whatever new settings you have entered.

#### **Configure Export Tolerances**

In the settings interface, you can configure one or more of the export tolerances. Geometric and numerical differences smaller than the tolerances are treated as zero.

- Linear tolerance specifies the smallest significant difference in length.
- Angular tolerance specifies the smallest significant difference in angle.
- Relative roundoff specifies the smallest significant numerical difference.

#### Configure Reference Coordinate Systems for Export

In the export coordinate systems interface, you can require the export of all, some, or none of the reference coordinate systems in your assembly. You control selective export by adding a distinctive prefix to the names of assembly coordinate systems that you want to export.

- You can export all the reference coordinate systems by choosing export and specifying no prefix.
- You can export some of the reference coordinate system by choosing export and specifying a prefix. Reference coordinate systems labeled by names with that prefix are exported.
- · You can also choose not to export any reference coordinate systems.

For example, if your assembly has 11 reference coordinate systems (five with names beginning with A\_, three with names beginning with B\_, and three with names beginning with C\_), you can choose to export:

- All 11 coordinate systems by specifying no prefix.
- The five coordinate systems with names prefixed by A\_ by specifying the prefix A\_.

- The three coordinate systems with names prefixed by B\_ by specifying the prefix B\_.
- The three coordinate systems with names prefixed by C\_ by specifying the prefix C\_.

**Note:** Your CAD platform and Simscape Multibody Link interface might not support inserting and exporting reference coordinate systems. For details, consult the Simscape Multibody Link Reference Documentation.

#### **Apply Export Settings**

Apply your export settings by clicking the  $\mathbf{OK}$  button in the settings pane or dialog box. The settings interface closes.

# **Generate Physical Modeling XML File**

To complete export of the assembly to a Physical Modeling XML file:

- If you changed the assembly or any subassemblies, you must rebuild the assembly and resave it in its native format before exporting it to XML.
- 2 Export the assembly through the CAD platform's Simscape Multibody Link interface.

The assembly is saved in a new form as an XML file. The exporter displays a dialog box when it is finished.

The default XML file name and folder are the same as those of the CAD assembly file. With the export interface, you can change the XML file name and folder if you want.

## **Automatic Export of Geometry Files**

In addition to the XML file, the exporter creates a geometry file in STEP or STL format for each part in the assembly that represents the part's body surface geometry.

- The geometry files automatically receive names based on their respective part names in the assembly.
- The geometry files are saved in the folder where the XML file is saved.

# **Re-Export Assembly After Changes**

The results of a CAD export are changed if you:

- Change the assembly or any of its subassemblies or parts
- Change the export settings. See "Configure Simscape Multibody Link in Supported CAD Platforms" on page 2-23.

Re-exporting an assembly after such changes is, by default, identical to the initial export steps. See "Generate Physical Modeling XML File" on page 2-25. With no changes to the XML file save procedure, your re-export overwrites the existing XML and geometry files with the same names.

**Tip** For later use and comparison, you might want to preserve the older XML and geometry files.

- You can use the old folder and give the re-exported XML file a new name. The
  exporter still overwrites the old geometry files.
- · You can use a new folder and avoid overwriting any old files.

#### Consequences of Re-Exporting Assemblies for Generated Models

While the re-export procedure is the same as, or only slightly different from, the initial export, the resulting new Physical Modeling XML file represents a revised CAD assembly, not a new assembly. To import this XML file with the Simscape Multibody importer requires choosing how to implement the revisions:

- · Create a new Simscape Multibody model
- · Update an existing generated Simscape Multibody model

You can make more detailed adjustments to the second choice as well, using the persistent properties that the XML file retains when you revise and re-export an existing assembly. See "Retranslate CAD Assembly" on page 2-28.

# **Export Robot Arm Assembly**

In this example, you export a CAD assembly for the first time into Physical Modeling XML.

1 From the Simscape Multibody Link demos folder, open the robot arm assembly file, robot. ASSEMBLYFILETYPE, using a supported CAD platform linked to the Simscape Multibody Link utility.

- The example CAD files are under \$matlabroot/toolbox/physmod/smlink/smlinkdemos/, in the subfolder appropriate to your supported CAD platform. The file extensions of these files are specific to each CAD platform.
- 2 If you want, open the settings pane or dialog box from the Simscape Multibody Link menu in your CAD interface. See "Configure Simscape Multibody Link in Supported CAD Platforms" on page 2-23.
  - Make any adjustments you want to the export settings and apply the settings. The settings interface closes.
- 3 From the CAD platform's Simscape Multibody Link menu, open the export interface.
- **4** Change to a different folder to export the XML file. Leave the file name as the default, robot.xml.
- 5 Start the export. The exporter begins converting and saving the XML file. When export is complete, a message appears notifying you of export completion.

The XML file is saved to the folder you chose. The exporter also automatically writes the body surface geometry files to the folder you choose.

# Re-Export a Robot Arm Assembly After Changes

In this example, you re-export the robot arm CAD assembly after making some changes. You save the new version of the XML file under a new name, but overwrite the old geometry files.

- These changes can include modifications of the assembly or subassembly parts.
- They can also include modifications to the export settings. See "Configure Simscape Multibody Link in Supported CAD Platforms" on page 2-23.

With the assembly open from your CAD platform interface:

- 1 Open the export interface from the Simscape Multibody Link menu. Remain in the same folder in which you saved the original exported files.
- 2 Change the exported file name to robot1.xml.
- **3** Start the export.

The new XML file, with the new name, is saved in the same folder as the original export. The exporter overwrites the old stereolithographic files with new ones, named with the same names.

# **Retranslate CAD Assembly**

#### In this section...

"Associativity and Updating" on page 2-28

"Working with Associativity in Common Updating Situations" on page 2-30

# **Associativity and Updating**

To update an existing generated Simscape Multibody model with changes to its original external definition (a CAD assembly, for example), the intermediate Physical Modeling XML file and the model itself must retain information about the identities of at least some of its components. This section explains this "identity memory" or *associativity*.

#### What Is Associativity?

Associativity is a key concept for understanding the relationship between CAD assemblies and Simscape Multibody models based on them, and the export and updating process that defines Simscape Multibody models from CAD assemblies.

#### Associativity Between CAD Assemblies and Simscape Multibody Models

Associativity is a persistent (session-independent) parallel relationship among certain components of a CAD assembly, Physical Modeling XML files exported from it, and Simscape Multibody models generated from the XML files.

This relationship preserves the identities and parallelisms of certain CAD components and the corresponding imported components of the Simscape Multibody model. The Simscape Multibody Link exporter defines these unique identities from the CAD assembly components and embeds them in the exported Physical Modeling XML file. Simscape Multibody models generated from the XML file in turn retain these identities.

You actualize associativity when you generate a Simscape Multibody model from a CAD assembly. Associativity is a mapping between parts, constraints, and subassemblies in a CAD assembly and the corresponding Body and Joint blocks, coordinate systems, and subsystems in the Simscape Multibody model generated from that CAD assembly. It uniquely captures the identities of these CAD components, their corresponding blocks, and their topology (how they are connected to one another).

Associativity is not completely symmetric between the CAD and Simscape Multibody worlds, because the translation process moves in one direction only, from CAD assembly to generated Simscape Multibody model.

#### When and Why You Need Associativity

Associativity is required for updating a generated Simscape Multibody model when its originating CAD assembly has been changed.

#### How Associativity Is Implemented

When you use the Simscape Multibody Link exporter to create a Physical Modeling XML file from a CAD assembly, these components receive unique XML identifiers. When you use the Simscape Multibody importer to generate a Simscape Multibody model from the XML file, the identifiers are preserved in the corresponding Simscape Multibody model features.

# Parallel Identities Between CAD Assembly and Simscape Multibody Model Components Captured by Associativity

| CAD Assembly Components                                | Corresponding Imported Simscape Multibody Model Components |
|--------------------------------------------------------|------------------------------------------------------------|
| Parts and grounds                                      | Body and Ground blocks                                     |
| Constraints between parts (allowed motions)            | Joint blocks                                               |
| Constraints between parts (positions and orientations) | Paired coordinate systems attached to Joints               |
| Reference coordinate systems                           | Body coordinate systems unattached after import            |
| Subassembly hierarchy                                  | Subsystem hierarchy                                        |

## Changing Assemblies, Generated Models, and Their Associativity

The associativity of CAD assembly and generated Simscape Multibody model is open, modifiable, and extensible. As long as a generated Simscape Multibody model retains at least one associated imported component, this model retains some associativity with its originating CAD assembly.

### Preserving associativity

You preserve the original associativity if you do not remove or reconnect associated components in either the CAD assembly or the Simscape Multibody model.

Changing the properties of an associated component, without removing or reconnecting it, both uses and preserves associativity.

#### **Extending associativity**

You extend the original associativity if you add new, associable components to the CAD assembly, export the assembly, and update-import the generated Simscape Multibody model. The new components generated in the updated Simscape Multibody model are associated with the new components of the CAD assembly.

#### Modifying associativity

You modify the original associativity if you remove or reconnect one or more associated components in the Simscape Multibody *model*.

- The associativity of the removed or reconnected associated components is destroyed.
- The associativity of the other associated components, and of the Simscape Multibody model as a whole, remains intact.
- You recreate the original associativity of the removed or reconnected components in the Simscape Multibody model if you reimport the unchanged components from the CAD assembly.

#### Replacing associativity

You replace the original associativity if you remove or reconnect one or more associated components in the CAD *assembly*.

Once you export the CAD assembly and update-import the Simscape Multibody model, the associativity of the removed or reconnected components is destroyed. In this case, the component is either connected in a new way, with a new associativity, or it is removed altogether.

# Working with Associativity in Common Updating Situations

The unique parallel identities created by associativity allow you to revise and expand CAD assemblies, then export the changed CAD assemblies and update existing Simscape Multibody models based on them. While you can also create entirely new Simscape Multibody models from the updated XML, associativity saves the effort invested in editing and testing by reusing existing Simscape Multibody models.

The following translation cases cover the basic possibilities. You can combine some of them into more complex, compound cases. For example, you can change a CAD assembly by both revising existing component properties and adding new components.

#### Exporting a CAD Assembly and Generating a Simscape Multibody Model for the First Time

During CAD export, Simscape Multibody Link assigns a unique XML identifier to each CAD component. For a table summarizing the different CAD components, see "How Associativity Is Implemented" on page 2-29.

When you import the XML file and generate a Simscape Multibody model from it, the corresponding model components listed in the table's second column receive these parallel identities.

#### Updating a Generated Simscape Multibody Model by Modifying CAD Assembly Properties

If you modify a CAD assembly and export a new Physical Modeling XML file from it, updating the model with the modifications allows you to reuse an existing Simscape Multibody model that was previously translated from the same assembly.

You modify a CAD assembly when you change the properties of its components without changing their identity. For a table of CAD assembly components you can modify, see "How Associativity Is Implemented" on page 2-29.

You update a generated Simscape Multibody model when you import the Physical Modeling XML file for the modified CAD assembly. The updated model reflects the new component properties in the modified assembly.

Associativity identifies the components in the existing generated Simscape Multibody model so that the importer can update their properties.

## Updating a Generated Simscape Multibody Model by Extending the CAD Assembly

If you add more components to a CAD assembly and export a new Physical Modeling XML file from it, updating the model with the extensions allows you to reuse an existing Simscape Multibody model previously translated from the same CAD assembly.

You extend a CAD assembly when you add one or more components to it. For a table of CAD assembly components you can add, see "How Associativity Is Implemented" on page 2-29.

You update a generated Simscape Multibody model when you import the Physical Modeling XML file for the extended CAD assembly. The updated model contains new blocks representing the new components in the extended assembly. Blocks representing original CAD components remain unchanged.

Associativity identifies the original components in the existing generated Simscape Multibody model so that the importer does not change them while adding the new associated components.

# Modifying a Generated Simscape Multibody Model Associated with a CAD Assembly, Then Updating Its Associated Components

You can also manually add nonassociated components to an existing Simscape Multibody model previously generated from a CAD assembly, separately revise the assembly, then retranslate the assembly by update-importing the Simscape Multibody model with the revisions.

- The associated Simscape Multibody model components are updated with the CAD assembly revisions.
- · The nonassociated Simscape Multibody model components are not unchanged.
- If the nonassociated Simscape Multibody model components are connected in the original model to associated blocks, they might become disconnected after updateimport.
  - Nonassociated model components can include Constraints, Drivers, Actuators, and Sensors that you manually added and connected to associated, imported Bodies and Joints.
  - Nonassociated model components can also include Bodies and Joints added manually after you generated the original Simscape Multibody model. These Bodies and Joints were not import-generated and therefore cannot be associated.

# **Troubleshoot CAD Export Issues**

During CAD export, Simscape Multibody Link can encounter CAD translation issues that arise from unsupported CAD elements. The following issues are known.

# **Unsupported Constraints**

If a CAD assembly contains one or more unsupported constraints or mates, the Simscape Multibody Link utility issues a warning message and creates a log file in the folder of the XML import file. The warning message identifies the name of the log file; the log file identifies the unsupported CAD constraints. In the event a constraint warning occurs, review the log file and consider replacing the unsupported constraints or mates with supported equivalents.

The constraint warning does not stop the creation of the XML import file. You can import the XML file into a new Simscape Multibody model, but the model does not accurately represent the original CAD assembly. During import, constraint warnings appear at the MATLAB command line.

For a list of supported constraints, see "Constraints and Joints".

#### Correct Constraint Issue

When you import a CAD assembly that contains an unsupported constraint, Simscape Multibody replaces the constraint with a rigid connection. The connection provides zero degrees of freedom between the connecting rigid body frames. To restore the original degrees of freedom between the rigid bodies frames, you must:

- In the CAD platform, replace each unsupported constraint with a supported equivalent. When you are finished, export the CAD assembly once again.
- In the imported Simscape Multibody model, manually replace each artificially introduced rigid connection with the appropriate joint or constraint block.

**Note:** Replacing unsupported constraints with supported equivalents works in a limited number of cases. In certain cases, no adequate equivalent constraint or joint block exists.

# First-Generation Examples

Using realistic examples, these case studies illustrate how to translate mechanical systems that are defined externally, as computer-aided design (CAD) assemblies, into Simscape Multibody models.

- "Case Study Overview" on page 3-2
- "Export a CAD Rigid Body" on page 3-4
- "Translate CAD Constraints into Simscape Multibody Joints" on page 3-7
- "Export and Re-Export a Pendulum Assembly" on page 3-19
- "Export CAD Robot Arm" on page 3-34
- "Export a CAD Stewart Platform" on page 3-37

# **Case Study Overview**

The case studies show how to export a computer-aided design (CAD) assembly into a Simscape Multibody model using the Simscape Multibody Link utility. Case studies include:

- "Export a CAD Rigid Body" on page 3-4 Translate CAD assembly with a single part into a Simscape Multibody model with a single rigid body.
- "Translate CAD Constraints into Simscape Multibody Joints" on page 3-7—
  Translate CAD assemblies with two constrained parts into Simscape Multibody
  models with two rigid bodies connected by a joint.
- "Export and Re-Export a Pendulum Assembly" on page 3-19 Modify a CAD assembly and update the imported Simscape Multibody model.

**Note:** This study requires Pro/ENGINEER®.

- "Export CAD Robot Arm" on page 3-34 Translate an intermediate CAD assembly containing a simple subassembly hierarchy.
- "Export a CAD Stewart Platform" on page 3-37 Translate a advanced CAD assembly with a complex subassembly hierarchy.

**Note:** This study is not supported for Autodesk<sup>®</sup> Inventor<sup>®</sup>.

## Requirements

The following assembly and exporting examples require a CAD platform supported by the Simscape Multibody Link utility. To complete all the steps, you also need Simscape Multibody Link and Simscape Multibody software.

The example CAD files are under \$matlabroot/toolbox/physmod/smlink/smlinkdemos/, in the subfolder appropriate to your supported CAD platform. The file extensions of these files are specific to each CAD platform.

The assembly, geometric, kinematic, and part details differ from platform to platform. In SolidWorks, constraints on CAD parts are called *mates*.

### For More About Simulink and Simscape Multibody Blocks and Functions

For more information about Simscape Multibody software, consult the block and command reference of the Simscape Multibody documentation.

For more information about Simulink software, consult the block and function reference of the Simulink documentation.

# **Export a CAD Rigid Body**

#### In this section...

"Access the Example Files" on page 3-4

"Examine Rigid Body Parameters" on page 3-4

"Export CAD Rigid Body" on page 3-6

"Import CAD Rigid Body" on page 3-6

# **Access the Example Files**

In this example, you export an assembly with one part and no constraints. Look for the following two example CAD files in the Simscape Multibody Link examples folder:

- The full assembly file, cup assembly.ASSEMBLYFILETYPE
- The part, a cup, in a file called cup.PARTFILETYPE

Although it has only one part, you must export the full assembly into XML, not just the cup part.

# **Examine Rigid Body Parameters**

Open the cup assembly file in your CAD platform and check its geometry and mass properties.

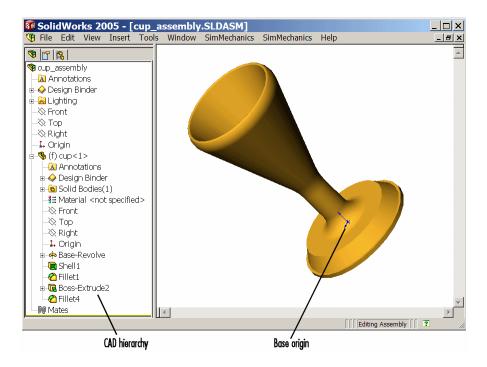

## Cup Assembly in a CAD Platform

| Property     | Value                                                                 |
|--------------|-----------------------------------------------------------------------|
| Volume       | 0.0001 cubic meters (m <sup>3</sup> )                                 |
| Surface area | 0.0381 square meters (m <sup>2</sup> )                                |
| Density      | $3.0 \text{ grams/cm}^3 = 3000 \text{ kg/m}^3$                        |
| Mass         | 0.2906 kilograms (kg)                                                 |
|              | $I_x = 0.00015$ , $I_y = 0.00067$ ,<br>$I_z = 0.00067 \text{ kg-m}^2$ |

The inertia tensor is computed at the center of gravity, with the coordinate axes aligned with assembly base-origin axes, indicated in the figure. The x-axis is the cup's axis of symmetry, and the y- and z-axes point across the cup.

# **Export CAD Rigid Body**

Using the Simscape Multibody Link interface to your CAD platform, export the assembly into Physical Modeling XML format. The XML file cup\_assembly.xml appears in your working CAD folder.

# **Import CAD Rigid Body**

Once you have generated the Physical Modeling XML file, you are ready to import the cup assembly into a Simscape Multibody model. For a step-by-step description of the CAD Import procedure, see "Import a CAD Rigid Body".

# Translate CAD Constraints into Simscape Multibody Joints

#### In this section...

"Access the Example Files" on page 3-8

"Translation of Two-Part Models" on page 3-8

"Block Structure of Two-Part Models" on page 3-9

"Translate Assembly with Six-DoF Joint" on page 3-10

"Translate Assembly with Prismatic Joint" on page 3-11

"Translate Assembly with Revolute Joint" on page 3-14

"Translate Assembly with Rectangular Joint" on page 3-15

"Translate Assembly with Spherical-Spherical Massless Connector" on page 3-16

In "Export a CAD Rigid Body" on page 3-4, you create and export an assembly composed of a single part. Because there are no other parts in that CAD assembly, the Simscape Multibody body is welded to ground and has no degrees of freedom (DoFs). This lack of DoFs is not realistic for most assemblies.

This study presents a set of complete CAD assemblies with both parts and constraints and possessing DoFs. Each example assembly consists of two instances of the same part file, representing two identical cubes. The study shows how to find the required files, presents the essential steps for generating models from them, and describes the structure common to all the generated models. It ends with specific assembly cases that include two cubes:

- With no constraints, so that the cubes have the full six degrees of freedom relative to one another
- Constrained in two different ways so as to produce the same result, a single prismatic (translational) DoF between them
- · Constrained so as to allow only a single revolute (rotational) DoF between them
- · Constrained so as to allow two prismatic (translational) DoFs between them
- Constrained so as to allow relative spherical joint motion, with the two cubes separated by a constant nonzero distance

In different assemblies, the two cubes are constrained with different constraint combinations to create different relative DoFs between the cubes. In most cases, you can represent one set of DoFs with a large number of different combinations of constraints.

# **Access the Example Files**

Look for the CAD assembly files of this study in the *smlink/smlinkdemos* directory. The assemblies have the generic name, <assembly-name>.ASSEMBLYFILETYPE. The cube part is in magic\_cube.PARTFILETYPE.

| Assembly Name                          | Assembly Configuration                            |
|----------------------------------------|---------------------------------------------------|
| sixDOF                                 | Two cubes with no constraints                     |
| prismatic1                             | Two cubes with planar and cylindrical constraints |
| prismatic2                             | Two cubes with planar constraints                 |
| revolute                               | Two cubes with planar and cylindrical constraints |
| inplane                                | Two cubes with planar constraints                 |
| spherical_spherical_massless_connector | Two cubes with a distance constraint              |

#### Translation of Two-Part Models

The procedure for exporting a two-part assembly and generating Simscape Multibody models based on it is essentially the same for all the examples of this study.

### **Export Assembly**

To see a two-part assembly and export it into a Physical Modeling XML file:

- Open the assembly, <assembly-name>.ASSEMBLYFILETYPE. The two parts are magic\_cube-1 and magic\_cube-2.
  - Locate any constraints imposed on the parts. These constraints define the relative DoFs between the parts.
- 2 Using the Simscape Multibody Link interface to your CAD platform, export the CAD assembly into Physical Modeling XML. The XML file is saved in your current working CAD folder.

## Import Model

You can import the Physical Modeling XML file into Simscape Multibody. Simscape Multibody interprets the file and generates a corresponding Simscape Multibody model. The new model is based on XML file structure and parameters. The CAD Import procedure requires access to Simscape Multibody.

- 1 Move or copy the XML file to a working MATLAB folder. In this folder, open MATLAB.
- 2 At the command line, enter mech\_import('<assembly\_name>') to automatically generate a model, <assembly\_name>.mdl, based on <assembly\_name>.xml.
- 3 Open the subsystem. The blocks are arranged in the common structure described in "Block Structure of Two-Part Models" on page 3-9. A set of Joints represents the DoFs between the two cubes.

#### **Block Structure of Two-Part Models**

In this study, all the models that you generate each have eight blocks. From the example CAD assemblies, the models have a common structure because each assembly has a fundamental root and two moving parts:

- The assembly fundamental root. As in any generated CAD-based model, the four-block combination Machine Environment Root Ground Root Weld Root Part represents the assembly fundamental root. The Root Part is a nonmoving, zero-mass/zero-inertia body.
- The moving bodies. The bodies representing the assembly parts are magic\_cube-1 and magic cube-2.
- *The joints*. In all the models, the first cube is connected by a Weld to Root Part and cannot move. The second cube is connected to RootPart by a Joint that represents the appropriate degrees of freedom (DoFs).

Depending on the DoFs in a particular assembly, CAD translation configures the Joint to represent different DoFs with combinations of prismatic, revolute, and spherical primitives. The second cube can move with respect to the first cube through the DoFs represented by the Joint.

Some of the blocks in the generated models are redundant. You can manually edit and simplify the models without changing their physical properties.

### **CAD Constraints Restrict Degrees of Freedom**

CAD platforms treat unconstrained parts as free rigid bodies with six mechanical degrees of freedom. To reduce the degrees of freedom of a CAD part, and therefore the ways that part can move, you must *constrain* that part. Applying a CAD constraint between two parts reduces the ways the two parts can move with respect to each other. In a two-part CAD assembly, one part is static relative to ground.

# Translate Assembly with Six-DoF Joint

The simplest assembly with two parts has no constraints between the parts. The parts can move with respect to one another with all six degrees of freedom (DoFs).

#### **Export Assembly**

To see and export the assembly:

1 Open the assembly, sixDOF.ASSEMBLYFILETYPE.

The cube parts have no constraints. Therefore, relative to one another, the cubes are unconstrained in their motion and have six relative DoFs.

**2** Export this CAD assembly into the file, sixDOF.xml.

#### Import Model

To generate a model based on the assembly:

- At the MATLAB command line, enter mech\_import('sixDOF') to generate a model, sixDOF.mdl.
- **2** Inspect the model. There are eight blocks.

The Six-DoF Joint represents the six DoFs between the two cubes with one spherical and three prismatic primitives.

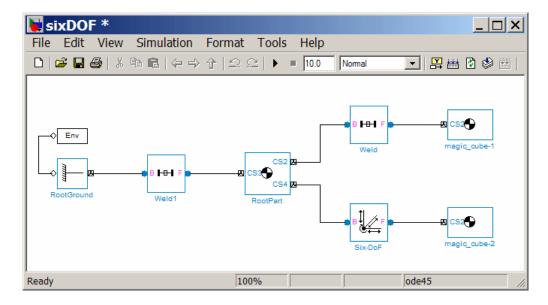

# **Translate Assembly with Prismatic Joint**

In the following two assemblies, the two cubes are constrained to have only a single translational degree of freedom (DoF) between them. These assemblies illustrate two ways to express one translational degree of freedom. You can experiment with other constraints to find more. In the translated Simscape Multibody models, this single DoF is a prismatic joint.

### Prismatic as a Cylindrical Constraint and a Planar Constraint

To see the first way of constraining the DoFs to produce a prismatic joint:

- 1 Open the assembly file, prismatic1. ASSEMBLYFILETYPE, and examine its CAD hierarchy.
- **2** Locate the two constraints on the two cubes.
  - Highlight the cylindrical constraint in the assembly. This constraint allows the two cubes to only slide along and rotate about the *z*-axis running through the center of the parallel and concentric upper holes of each cube.
  - Highlight the planar constraint in the assembly. This constraint allows the two cubes to slide along the *y-z* plane. The constraint also allows the two cubes to

rotate about the x-axis. The cubes are not allowed to rotate about any other axis, or to translate perpendicular to the y-z plane.

With these two constraints, the two cubes can only slide along the *z*-axis common to the two upper concentric holes. The second constraint prevents rotation about this axis, leaving the whole assembly with only one translational DoF.

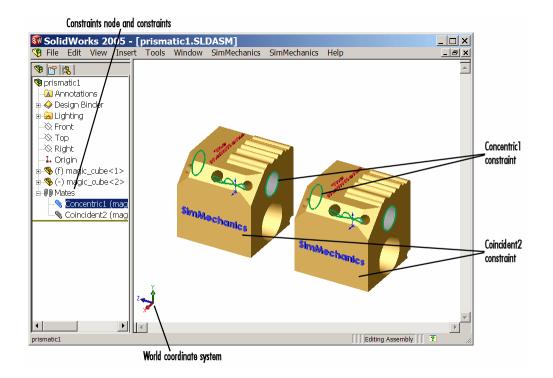

## Cylindrical and Planar Constraints on Two Cubes (SolidWorks)

### **Prismatic as Two Orthogonal Planar Constraints**

To see the second way of constraining the DoFs to produce a prismatic joint:

- 1 Open the assembly file, prismatic2. ASSEMBLYFILETYPE, and examine its CAD hierarchy.
- **2** Locate the two constraints on the two cubes.

- Highlight the first planar constraint in the assembly. This constraint allows the two cubes to slide along the *y-z* plane. It also allows the two cubes to rotate about the *x*-axis. The cubes are not allowed to rotate about any other axis, or to translate perpendicular to the *y-z* plane.
- Highlight the second planar constraint in the assembly. This constraint allows the two cubes to slide along the *x-z* plane, with the two sides marked "The MathWorks" sharing a common plane, representing two translational DoFs. The constraint also allows the two cubes to rotate about the *y*-axis. The cubes are not allowed to rotate about any other axis, or to translate perpendicular to the *x-z* plane.

With these two constraints, the two cubes can only slide along the z-axis common to the two planes y-z and x-z, leaving the whole assembly with only one translational DoF.

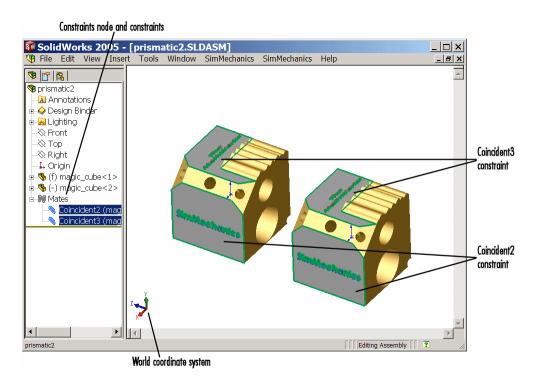

Two Planar Constraints on Two Cubes (SolidWorks)

#### **Export Assemblies and Import Models**

To create models from the assemblies:

- 1 Export the two assemblies into the XML files, prismatic1.xml and prismatic2.xml.
- **2** Copy or move them to a MATLAB working folder. At the MATLAB command line, generate Simscape Multibody models using mech import.

In both models, the assemblies are translated into block diagrams of eight blocks each. The Prismatic Joint represents the single translational DoF between the two cubes with one prismatic primitive along the *z*-axis.

# Translate Assembly with Revolute Joint

In the following assembly, the two cubes are constrained to have only a single rotational degree of freedom (DoF) between them. In the translated Simscape Multibody model, this single DoF is a revolute joint.

#### **Open CAD Assembly**

To see an assembly with one rotational DoF:

- 1 Open the assembly file, revolute. ASSEMBLYFILETYPE, and examine its CAD hierarchy.
- **2** Locate the two constraints on the two cubes.
  - Highlight the cylindrical constraint in the assembly. This constraint allows the
    two cubes to slide along and rotate about the z-axis running through the center of
    the parallel and concentric upper holes of each cube.
  - Highlight the planar constraint in the assembly. This constraint allows the two cubes to slide along the *x-y* plane, with the parallel sides sharing a common plane. The constraint also allows the two cubes to rotate about the *z*-axis. The cubes are not allowed to rotate about any other axis, or to translate perpendicular to the *x-y* plane.

With these two constraints, the two cubes can only rotate about the *z*-axis orthogonal to the *x*-*y* plane, leaving the whole assembly with only one rotational DoF.

## **Export Assembly and Import Model**

To generate a model based on the assembly:

- 1 Export the assembly as the file, revolute.xml. Copy or move it to a MATLAB working folder.
- **2** At the MATLAB command line, generate a Simscape Multibody model using mech\_import.

The assembly is translated into a block diagram of eight blocks. The Revolute Joint represents the single rotational DoF between the two cubes with one revolute primitive about the *z*-axis.

# Translate Assembly with Rectangular Joint

In the following assembly, the two cubes are constrained to have only two translational degrees of freedom (DoFs) between them. In the translated Simscape Multibody model, these two DoFs are two prismatic joints.

#### **Open CAD Assembly**

To see an assembly with two translational DoFs:

- 1 Open the assembly file, inplane. ASSEMBLYFILETYPE, and examine its CAD hierarchy.
- **2** Locate the two constraints on the two cubes.
  - Highlight the first planar constraint in the assembly. This constraint allows the two cubes to slide along the *y-z* plane. The constraint also allows the two cubes to rotate about the *x*-axis. The cubes are not allowed to rotate about any other axis, or to translate perpendicular to the *y-z* plane.
  - Highlight the second planar constraint in the assembly. This constraint allows the two cubes to slide parallel to the x-z plane, with the two sides marked "The MathWorks" parallel but not necessarily in the same plane. It also allows the two cubes to translate perpendicular to the x-z plane and to rotate about the y-axis. The cubes are not allowed to rotate about any other axis.

With these two constraint, the two cubes can only slide in the y-z plane, leaving the whole assembly with only two translational DoFs.

## **Export Assembly and Import Model**

To generate a model based on the assembly:

- 1 Export the assembly as the file, inplane.xml. Copy or move it to a MATLAB working folder.
- **2** At the MATLAB command line, generate a Simscape Multibody model using mech\_import.

The assembly is translated into a block diagram of eight blocks. The In-Plane Joint represents the two translational DoFs between the two cubes with two prismatic primitives, along the *y*-axis and the *z*-axis.

# Translate Assembly with Spherical-Spherical Massless Connector

In the following assembly, the two cubes are constrained to have six rotational degrees of freedom (DoFs) between them, represented by two spherical primitives. The spherical primitives pivot independently about two pivot points at a fixed relative distance. In the translated Simscape Multibody model, a spherical-spherical massless connector represents these six DoFs.

#### **Open CAD Assembly**

To see an assembly with three rotational DoFs separated from three other rotational DoFs:

1 Open the assembly file,

```
spherical_spherical_massless_connector.ASSEMBLYFILETYPE and examine its CAD hierarchy.
```

**2** Locate the one constraint on the two cubes.

Highlight this distance-offset constraint. The two spherical pivot points occur one on each cube and mark the endpoints of the rigid massless connector. The cubes can move so that the distance between these two endpoints (the length of the massless connector) does not change. The constraint allows the two cubes to pivot independently about their connector endpoints.

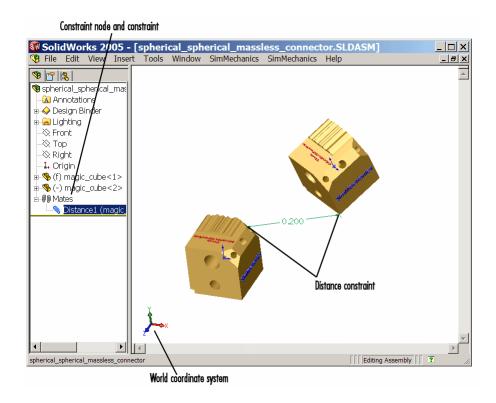

#### Distance Constraint on Two Cubes (SolidWorks)

### **Export Assembly and Import Model**

To generate a model based on the assembly:

- Export the assembly as a file, spherical spherical massless connector.xml
- **2** Copy or move it to a MATLAB working folder.
- **3** At the MATLAB command line, generate a Simscape Multibody model using mech\_import.

The assembly is translated into a block diagram of eight blocks, arranged in the common structure described in "Block Structure of Two-Part Models" on page 3-9.

The Spherical-Spherical massless connector Joint block represents the two spherical primitives, each with three rotational DoFs, independently pivoting at each end of the massless, rigid connector connecting the two cubes.

# **Export and Re-Export a Pendulum Assembly**

#### In this section...

"About Model Update" on page 3-19

"CAD Assembly Files" on page 3-19

"Translate CAD Assembly" on page 3-20

"Modify Pendulum Assembly and Update Simscape Multibody Model" on page 3-23

"Add New Body to Create a Triple Pendulum" on page 3-27

"Update Imported Model While Retaining Manual Joint Replacements" on page 3-32

"Selectively Update Imported Model" on page 3-32

## **About Model Update**

**Note:** The CAD assembly files of this case study require Pro/ENGINEER.

The following example shows how to update a previously generated Simscape Multibody model with a new XML file exported after changes have been made to the original CAD assembly. The example starts with a double pendulum assembly.

For a general discussion of retranslation and update-import, see "Retranslate CAD Assembly" on page 2-28.

## **CAD Assembly Files**

Look for the following seven CAD files of this case study in the Simscape Multibody Link examples folder.

| File Name             | CAD File Type |
|-----------------------|---------------|
| dpen.ASSEMBLYFILETYPE | Assembly      |
| tpen.ASSEMBLYFILETYPE | Assembly      |
| hook.ASSEMBLYFILETYPE | Subassembly   |

| File Name                                  | CAD File Type         |
|--------------------------------------------|-----------------------|
| mid_part.PARTFILETYPE<br>pend.PARTFILETYPE | Parts (main assembly) |
| hook.PARTFILETYPE<br>hookbase.PARTFILETYPE | Parts (subassembly)   |

# **Translate CAD Assembly**

Open the dpen assembly file and export it into an XML file.

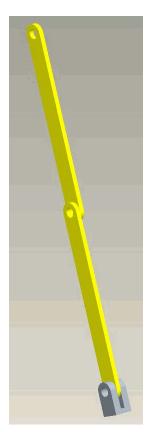

Export the assembly through the  $Simscape\ Multibody\ Link\ menu$  of the CAD platform's menu bar. The result is an XML file called dpen.xml.

#### Import CAD Assembly and Generate Simscape Multibody Model

To import the XML file and generate the Simscape Multibody model, you can either use the import dialog box or work with the full command at the MATLAB command line.

Open the dialog box by entering mech\_import at the command line.

The alternative is to use the full command with specified import options:

This model results from the import step. The blocks are created at the top level.

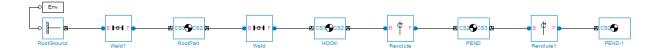

With visualization enabled, you see this Simscape Multibody model with custom bodies defined by geometry files exported when the XML file was exported.

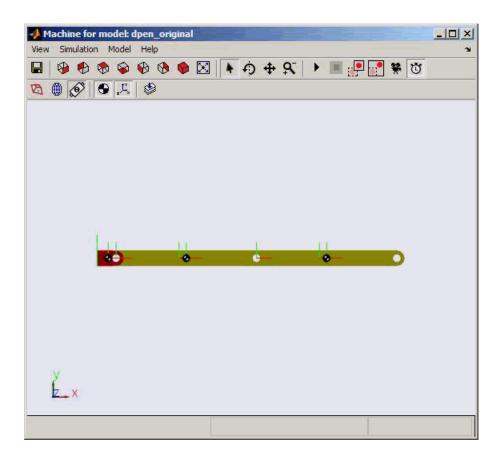

#### Import Physical Modeling XML File

If you want to import the assembly into a model subsystem, rather than at the top level of a model, use the SubsystemToImportInto option of the mech\_import command. (You can also use the parallel options in the import dialog box.) For example, you can import the assembly into a subsystem named Plant.

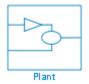

## Modify Pendulum Assembly and Update Simscape Multibody Model

You can change part properties in the original assembly and reimport the assembly, with those changes, to update the model. You can also make direct changes by hand to the original generated model and preserve those changes even as you update it with assembly changes.

In this example, you now cut out material from the links to make them lighter. You also connect joint and body sensors in the Simscape Multibody model to implement a controller. Now you want to update the Simscape Multibody model with changes from the assembly without undoing the additions you made by hand.

#### **Export Modified CAD Assembly**

Change the double pendulum assembly and generate a new XML file from it.

- 1 Open the pend part file and unsuppress the Extrude2 feature to enable the hole in the parts. Do this by right-clicking Extrude2 in the tree view and selecting **Resume**.
  - Save the part file.
- Open and re-export the dpen assembly file to obtain the new XML file, which is assumed to be named dpen with holes.xml.

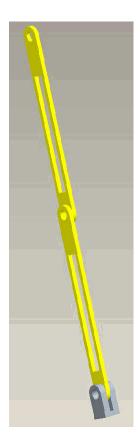

## Modification to Imported Simscape Multibody Model

In this example, you have separately made the following changes, by hand, to the original generated model, now renamed dpen\_withsensors. These changes include insertion of a Joint Sensor, a Body Sensor, and two Scope blocks.

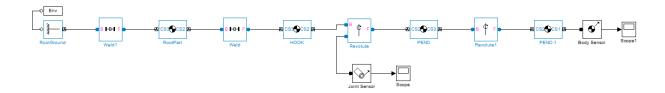

These are the properties of the PEND body before the update-import. PEND-1 has the same mass properties.

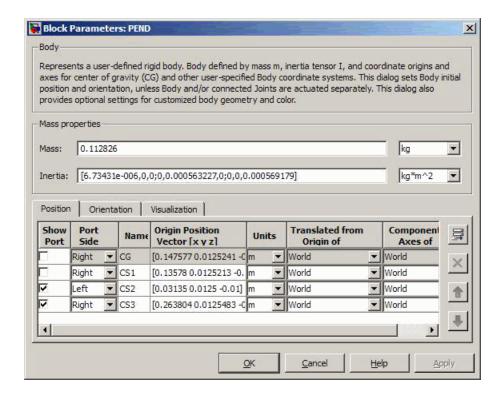

#### **Preparation for Model Update**

Before proceeding to the update-import from the updated CAD assembly, designate the manually added Simscape Multibody blocks that you want to retain and keep connected to the originally imported blocks. Right-click the sensor blocks and select the **Retain connectivity to imported blocks** option under the **Simscape Multibody** submenu. This option is selected by default.

#### Simscape Multibody Model Update

Now update-import in such a way as to modify the PEND and PEND-1 body mass properties, without changing the manually added blocks and connections. You can either use the import dialog box or the command line with fully specified options to update the

existing model. This example uses the dialog box, opened by entering mech\_import at the command line.

The dialog box is configured so that dpen\_with\_holes.xml is the file imported to update the modified dpen\_withsensors model. Because the dialog box is set to update an existing model, the **Update** and **Backup** options in the **Advanced Options** tab are now enabled.

Alternatively, if you want to use the command with fully specified options, enter:

The updated model looks like the following. The sensors and Scopes are retained.

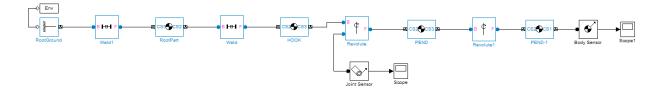

However, the PEND body properties are now different, because of the new holes in the parts. The PEND-1 mass properties are changed in the same way.

The updated bodies, displayed in Simscape Multibody visualization, appear differently as well, as determined by the new geometry files exported from the updated assembly at the same time the new XML file was created.

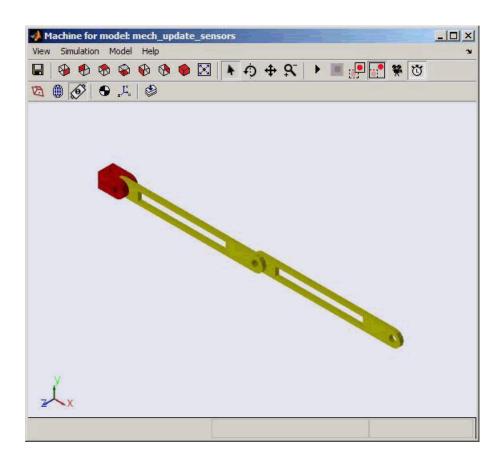

## Add New Body to Create a Triple Pendulum

The changes to an assembly that you can re-export are not limited to changes in existing parts (bodies). You can add or remove parts, re-export, then update-import an older version of the generated model with the changes.

In this example, in addition to the holes in the parts you previously made, you change the original assembly further by adding a new part (link) between the two original pendulum links, making the assembly a triple pendulum. This addition changes the topology of the assembly (the assembly's connectivity), beyond the property changes to the individual links.

### Modify and Update CAD Assembly

To see such a changed assembly, open the tpen assembly file. The tpen assembly is a copy of the dpen assembly with a link inserted. Export a new XML file, which is named tpen.xml.

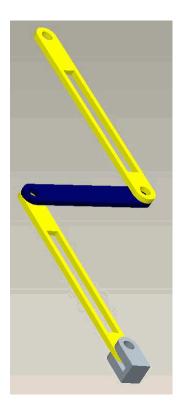

#### **Updating the Existing Generated Model**

Update the existing dpen\_withsensors model with the changes to the assembly. These are the required options in the import dialog box.

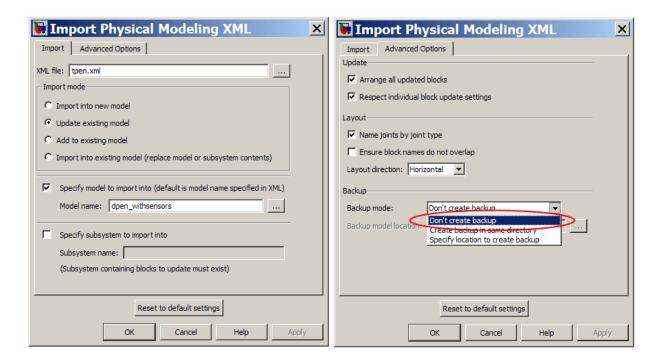

The **Advanced Options** tab shows important options selected for this example.

| Advanced Option                          | Effect of Option                                                                                                    |
|------------------------------------------|----------------------------------------------------------------------------------------------------|
| Arrange all updated blocks               | Selecting this option causes the importer to rearrange all the imported and updated blocks.  If cleared, the importer does not alter the layout of the existing blocks, whether updated or not, and places the newly imported blocks around the bounding box for the already existing blocks. In many cases, this means you have to rearrange the newly imported blocks by hand. |
| Respect individual block update settings | Selecting this option preserves the associativity information specified on each block.                                                                                                    |
| Backup mode                              | Using this pull-down menu allows you to choose how the model is backed up during update. the backup options.                                                                                                    |

| Advanced Option | Effect of Option                                                                                   |  |
|-----------------|----------------------------------------------------------------------------------------------------|--|
|                 | By default, the backup copy of the model is created in the same folder as the model being updated. |  |

The equivalent command line import command is:

The block diagram shows that the part MID\_PART inserted between the two links PEND and PEND-1. The sensors are retained. The properties of PEND and PEND-1 have been updated (to incorporate the holes that are now present). Because the **Arrange all updated blocks** option was selected, the blocks PEND and PEND-1 were moved to accommodate the block MID\_PART and the joints Revolute2 and Revolute3.

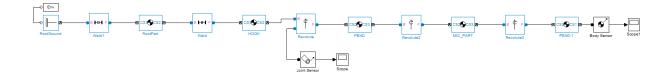

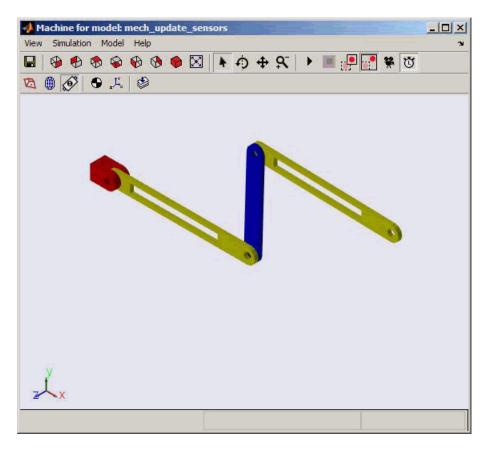

#### **Disabling Automatic Block Arrangement**

The following block diagram shows the updated model that results when the **Arrange all updated blocks** option is cleared. The importer places the newly imported blocks around the bounding box of the existing blocks. The layout of the existing blocks is unchanged.

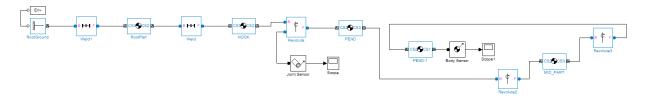

## **Update Imported Model While Retaining Manual Joint Replacements**

In circumstances where a set of assembly constraints imposes ambiguous restrictions on the motions of two parts, the Simscape Multibody Link exporter cannot resolve the constraint set into a moving joint. In such cases, it exports a Weld joint. If so, it is up to you to manually replace the Weld joint with the appropriate moving joint in the generated model. Even in situations where the exporter creates a moving joint, it might not reflect the degrees of freedom that you want, and you might want replace it with another. When you have replaced such joints in an imported model, and you want to update the model with changes from the CAD assembly, you generally want to retain the replacements you made manually.

- 1 Create a dpen jointrep model in the following way.
  - Open the dpen\_withsensors model and replace the Revolute joint between the two link bodies by a Planar joint that has some compliance in the plane perpendicular to the original revolute axis. Rename the Planar joint to Revolute with Compliance.
- 2 To update this model with changes to the link body properties, but to still retain the new Planar joint, right-click the Revolute with Compliance block and select the Retain connectivity to imported blocks option. It is selected by default.
- **3** Update this model with the new XML file that has changes to the properties of the links.

The updated model retains the Revolute with Compliance joint.

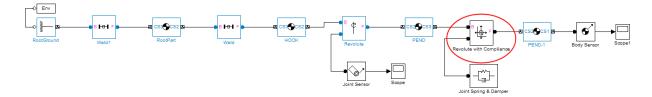

## Selectively Update Imported Model

You can update certain bodies while not updating other bodies with changes. Prevent a particular body from being updated during reimport by:

- 1 Right-clicking the body and selecting the **Retain without updating properties** option under the **Simscape Multibody** submenu.
- 2 Selecting the **Respect individual block update settings** option in the import dialog box.

If you use the full command instead, you need to set the  ${\tt EnableIndvlBlkUpdCtrl}$  option to true.

Clearing the **Respect individual block update settings** check box causes the importer to update all blocks, disregarding the update settings on the individual blocks.

# **Export CAD Robot Arm**

#### In this section...

"CAD Robot Arm Files" on page 3-34

"CAD Robot Arm Properties" on page 3-34

"Export Robot Arm Assembly" on page 3-36

"Import Model" on page 3-36

#### **CAD Robot Arm Files**

The following example is based on a more complex CAD assembly, a robot arm. It includes multiple parts, two closed loops, multiple constraints, and a subassembly. Look for the 11 CAD files of this case study in the Simscape Multibody Link examples folder.

| File Name                                                                                                    | CAD File Type          |
|----------------------------------------------------------------------------------------------------|------------------------|
| robot.ASSEMBLYFILETYPE                                                                                                    | Assembly               |
| grip.ASSEMBLYFILETYPE                                                                                                    | Subassembly (flexible) |
| base.PARTFILETYPE forearm.PARTFILETYPE upperarm.PARTFILETYPE wrist.PARTFILETYPE                                                                          | Parts (main assembly)  |
| fingertips.PARTFILETYPE (twice) firstfingerlink.PARTFILETYPE firstfingerlinkL.PARTFILETYPE metacarpal.PARTFILETYPE secondfingerlink.PARTFILETYPE (twice) | Parts (subassembly)    |

## **CAD Robot Arm Properties**

Open the assembly file for the whole robot.

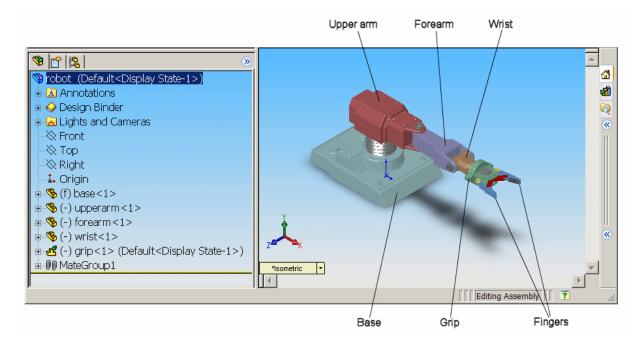

#### Robot Arm Assembly in a CAD Platform

In the assembly tree to the left of the window, examine the CAD hierarchy:

- Five of the part files are grouped into the subassembly grip. The subassembly uses two instances each of fingertips and secondfingerlink.
- The subassembly has its own group of 18 constraints, MateGroup1.

Two constraints, Angle1 and Angle2, are not active. If they were, they would lock the grip fingers into the open position. Here, each grip finger can move separately.

- The other four part files are separate and grouped into the main assembly.
- The main assembly has its own MateGroup1, consisting of seven constraints.

The whole assembly has eight DoFs. The grip subassembly alone contains two, allowing each finger to open and close separately. The main assembly has six DoFs:

- The upper arm can move relative to the base by pitching, yawing, and rolling (three DoFs).
- The forearm can yaw relative to the upper arm (one DoF).

- The wrist can pitch relative to the forearm (one DoF).
- The grip can rotate about its symmetry axis (one DoF).

## **Export Robot Arm Assembly**

Apply any changes you want to the assembly configuration or settings. If you change the assembly or any subassemblies, you need to rebuild the assembly before exporting it to XML.

Using the Simscape Multibody Link interface to your CAD platform, export the assembly into Physical Modeling XML. The XML file robot.xml appears in your working CAD folder.

## Import Model

Once you have exported the CAD assembly, you can generate the corresponding Simscape Multibody model. Using the mech\_import command, you import the Physical Modeling XML file that Simscape Multibody Link generated during export, and let Simscape Multibody automatically generate the model for you. Then, review the model and make any required changes to the model. For a step-by-step description of the CAD Import procedure, see "Import Robot Arm Model".

# **Export a CAD Stewart Platform**

#### In this section...

"About the Stewart Platform" on page 3-37

"CAD Assembly" on page 3-37

"Open Assembly" on page 3-38

"Export Assembly" on page 3-39

"Import Model" on page 3-39

#### **About the Stewart Platform**

The Stewart platform consists of two plates connected by six mobile and extensible legs. The lower or base plate is immobile. The upper or mobile plate has six degrees of freedom, three rotational and three translational. The platform is a six-degree-of-freedom (DoF) mechanical system used for accurate positioning applications. It is highly stable and easy to control.

The platform's six legs each have two parts, an upper and a lower leg, with a piston-like cylindrical DoF between each pair of parts. The legs are connected to the base plate and the top plate by universal joints at each end of each leg. (These universals are not just sets of abstract DoFs. Each also contains a spider-like body, while also having two DoFs.) The upper part of each leg can slide into and out of the lower leg, allowing each leg to be varied in length. The position and orientation of the mobile platform (top plate) varies depending on the lengths to which the six legs are separately adjusted.

Once the top is connected to the legs, the entire Stewart platform assembly has 36 DoFs. Only six DoFs are *independent*, the same as the top plate would have if it were disconnected. You can think of these independent DoFs as the six adjustable leg lengths or as equivalent to the six DoFs of the mobile plate.

## **CAD Assembly**

The following example uses a complex computer-aided design (CAD) assembly that models the Stewart platform.

**Note** The Stewart platform assembly in this example is an advanced example of computer-aided design. You should work through the previous case studies before attempting to work with this assembly.

#### **Stewart Platform Assembly Files**

Look for the 45 CAD files of this case study in the *smlink/smlinkdemos* directory. The master assembly file is:

stewart platform. ASSEMBLYFILETYPE

## **Open Assembly**

Open the master assembly file, stewart\_platform. ASSEMBLYFILETYPE. Click the assembly and rotate it to view the top and bottom plates and the legs.

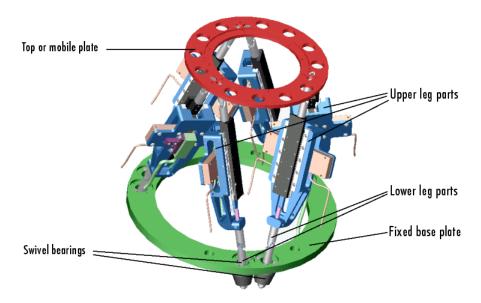

#### **Stewart Platform CAD Assembly**

The CAD hierarchy for the Stewart platform contains assemblies for the top and base plates, as well as assemblies for the six legs. All the constraints on the assembly parts

are grouped into one group, containing 30 constraints. There are 448 component parts and 38 subassemblies, which you can open individually to examine the separate parts.

The base plate is about 24 centimeters (cm) in diameter; the top plate about 16.5 cm. When centered and oriented flat, the top plate is about 20 cm above the base. The assembly models the platform material as aluminum (about 2.7 grams per cubic cm).

## **Export Assembly**

Apply any changes you want to the assembly configuration or settings. If you change the assembly or any subassemblies, you need to rebuild the assembly before exporting it to XML.

Using the Simscape Multibody Link interface to your CAD platform, export the assembly into Physical Modeling XML. Because the assembly is so complex, the export process takes longer than it does for simpler assemblies. As the export proceeds, various parts and subassemblies are highlighted. When the highlighting stops, the export is finished.

The exported model appears as stewart platform.xml in your working CAD folder.

## Import Model

Once you have exported the CAD assembly, you can generate the corresponding Simscape Multibody model. Using the mech\_import command, you import the Physical Modeling XML file that Simscape Multibody Link generated during export, and let Simscape Multibody automatically generate the model for you. Then, review the model and make any required changes to the model. For a step-by-step description of the CAD Import procedure, see "Import a CAD Stewart Platform Model".

# Simscape Multibody Examples

- "Export Robot Assembly from SolidWorks Software" on page 4-2
- "Export Robot Assembly from Autodesk Inventor Software" on page 4-7
- "Export Robot Assembly from Creo Software" on page 4-12
- "Export Stewart Platform from SolidWorks Software" on page 4-17
- "Export Stewart Platform from Creo Software" on page 4-22

# **Export Robot Assembly from SolidWorks Software**

#### In this section...

"Example Requirements" on page 4-3

"Open Robot Assembly" on page 4-4

"Export CAD Assembly" on page 4-4

"Verify CAD Export Files" on page 4-4

"About the Example CAD Files" on page 4-5

"About CAD Export" on page 4-6

"CAD Export Formats" on page 4-6

In this example, you export a SolidWorks CAD assembly that represents a robot arm. The export procedure generates one XML file and a set of geometry files that you can import into Simscape Multibody to generate a new model.

The example begins with a procedure to export the CAD assembly. Information on the robot CAD files and CAD Export follows the export procedure. To import the robot assembly into a Simscape Multibody model, see "Import a Robotic Arm Model".

The following figure shows the robot CAD assembly you export in this example.

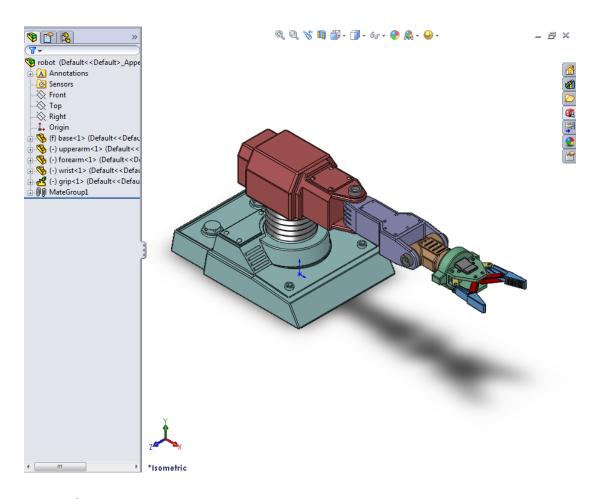

## **Example Requirements**

To successfully complete this example, you must meet the following requirements:

- Have the latest version of Simscape Multibody Link installed on your machine.
- Have completed the linking procedure for your SolidWorks installation. The linking procedure adds a Simscape Multibody Link add-in to the SolidWorks installation.
- Have access to the robot example files that accompany the Simscape Multibody Link installation. See "Export Robot Assembly from SolidWorks Software" on page 4-2.

## **Open Robot Assembly**

Before you can export the robot assembly, you must load the assembly into SolidWorks.

- 1 Open SolidWorks on your machine.
- 2 Select File > Open
- **3** Navigate to the file directory that contains the robot CAD files.

**Note:** The directory that contains the robot CAD files for the SolidWorks platform is

```
<MATLAB Root>\toolbox\physmod\smlink\smlinkdemos\...
...solidworks\robot
```

- 4 Select file robot.SLDASM.
- 5 Click Open.

The CAD platform opens the robot assembly.

## **Export CAD Assembly**

Once you successfully open the robot CAD assembly in your SolidWorks installation, you can export the assembly in a format compatible with the latest Simscape Multibody technology:

- On the SolidWorks tool bar, select **Simscape Multibody Link > Export** and click **Simscape Multibody**. In certain SolidWorks versions, this option may appear under the **Tools** menu.
- 2 In the **File name** field of the **Save As** dialog box, enter **sm\_robot** and select a directory to export the files.
- 3 Click Save.

**Note:** Large CAD assemblies require more time to complete the export process. Allow up to a few minutes for the export process to complete.

## **Verify CAD Export Files**

Confirm the following files exist in the specified export directory:

- XML file provides structure of model and parameters of parts.
- · Geometry files provides surface geometry of parts.

## **About the Example CAD Files**

The CAD assembly files are present in your Simscape Multibody Link installation. You can access the files in the following directory:

```
<MATLAB Root>\matlab\toolbox\physmod\smlink\smlinkdemos\...
...solidworks\robot
Substitute <MATLAB Root> with the root directory of your MATLAB installation.
```

**Note:** If you are not sure what your MATLAB root directory is, at the MATLAB command line enter matlabroot. MATLAB returns the root directory for your installation.

The \robot directory contains a set of CAD files that define each CAD part and CAD assembly. Part file names contain the file extension .SLDPRT. Assembly file names contain the extension .SLDASM. A drawing file with extension .SLDDRW contains robot arm dimensions.

The robot assembly contains nine parts and two assemblies: robot.SLDASM and grip.SLDASM. File robot.SLDASM models the robot root assembly. File grip.SLDASM models the robot grip subassembly.

The following table lists all files the example requires.

| File Name               | Туре     |
|-------------------------|----------|
| robot.SLDASM            | Assembly |
| grip.SLDASM             |          |
| wrist.SLDPR             | Part     |
| upperarm.SLDPRT         |          |
| secondfingerlink.SLDPRT |          |
| metacarples.SLDPRT      |          |
| firstfingerlinkL.SLDPRT |          |
| forearm.SLDPRT          |          |

| File Name              | Туре |
|------------------------|------|
| firstfingerlink.SLDPRT |      |
| fingertips.SLDPRT      |      |
| base.SLDPRT            |      |

## **About CAD Export**

The CAD export procedure generates one Simscape Multibody Import XML file and a set of geometry files. The XML file contains the structure of the assembly and the parameters that define each part. The geometry files define the 3-D geometry of each part. Once the export procedure is complete, you can import the Simscape Multibody Import XML file into Simscape Multibody. Simscape Multibody uses the file to automatically generate a new Simscape Multibody model.

## **CAD Export Formats**

You can export a CAD assembly model in a format compatible with the latest Simscape Multibody technology or with Simscape Multibody First Generation technology.

When you import the CAD assembly, you must use the appropriate command for the format selected. If you export a model in a format compatible with Simscape Multibody First Generation, you must use the mech\_import command. If you export a model in a format compatible with Simscape Multibody, you must use the smimport command.

## **Export Robot Assembly from Autodesk Inventor Software**

#### In this section...

"Example Requirements" on page 4-8

"Open Robot Assembly" on page 4-9

"Export CAD Assembly" on page 4-9

"Check CAD Export Files" on page 4-9

"About the Example CAD Files" on page 4-10

"About CAD Export" on page 4-11

In this example, you export an Autodesk Inventor CAD assembly that represents a robot arm. The export procedure generates one XML file and a set of geometry files that you can import into Simscape Multibody to generate a new s model.

The example begins with a procedure to export the CAD assembly. Information on the robot CAD files and CAD Export follows the export procedure. To import the robot assembly into a Simscape Multibody model, see "Import a Robotic Arm Model".

The following figure shows the robot CAD assembly you export in this example.

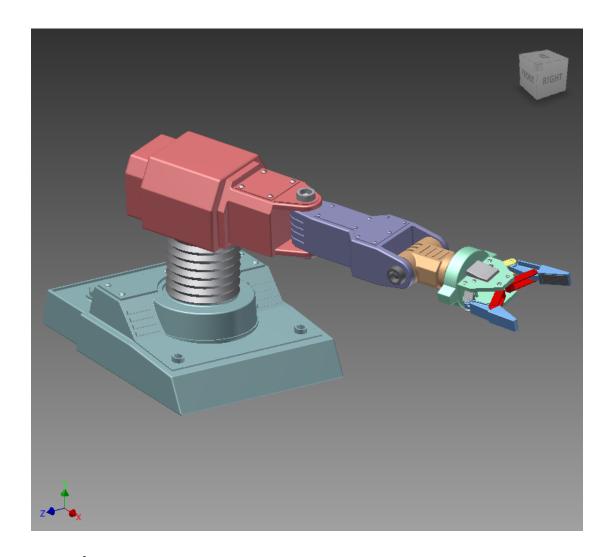

## **Example Requirements**

To successfully complete this example, you must have:

- Installed the latest Simscape Multibody Link version on your machine.
- Completed the linking procedure for your Inventor installation. The linking procedure adds a Simscape Multibody Link add-in to the Inventor installation.

## **Open Robot Assembly**

Before you can export the robot assembly, you must load the assembly into Inventor.

- 1 Open Inventor on your machine.
- 2 Select File > Open
- **3** Navigate to the file directory that contains the robot CAD files.

**Note:** The directory that contains the robot CAD files for the Autodesk Inventor platform is

```
<MATLAB Root>\toolbox\physmod\smlink\smlinkdemos\...
...inventor\robot
```

- 4 Select file robot. IAM.
- 5 Click Open.

The CAD platform opens the robot assembly.

## **Export CAD Assembly**

Once you successfully open the robot CAD assembly in your Inventor installation, you can export the assembly in a format compatible with the latest Simscape Multibody technology:

- 1 In the Inventor toolbar, select Add-Ins > Export Simscape Multibody.
- 2 In the **File name:** field of the **Save As** dialog box, enter **sm\_robot** and select a directory to export the files.
- 3 Click Save.

**Note:** Large CAD assemblies require more time to complete the export process. Allow up to a few minutes for the export process to complete.

## **Check CAD Export Files**

Confirm the following files exist in the export directory you specified:

XML file—Provides structure of model and parameters of parts.

· Geometry files—Provide surface geometry of parts.

## **About the Example CAD Files**

The CAD assembly files are present in your Simscape Multibody Link installation. You can access the files in the following directory:

```
<MATLAB Root>\matlab\toolbox\physmod\smlink\smlinkdemos\...
...inventor\robot
Substitute <MATLAB Root> with the root directory of your MATLAB installation.
```

Substitute \MAILAD Root with the root directory of your MAILAD installation.

**Note:** If you are not sure what your MATLAB root directory is, at the MATLAB command line enter matlabroot. MATLAB returns the root directory for your installation.

The \inventor\robot directory contains a set of CAD files that define each CAD part and CAD assembly. Part file names contain the file extension .IPT. Assembly file names contain the extension .IAM.

The robot assembly contains nine parts and two assemblies: robot.IAM and grip.IAM. File robot.IAM models the robot root assembly. File grip.IAM models the robot grip subassembly.

The following table lists all files the example requires.

| File Name            | Туре     |
|----------------------|----------|
| robot.IAM            | Assembly |
| grip.IAM             |          |
| wrist.IPT            | Part     |
| upperarm.IPT         |          |
| secondfingerlink.IPT |          |
| metacarples.IPT      |          |
| firstfingerlinkL.IPT |          |
| forearm.IPT          |          |
| firstfingerlink.IPT  |          |
| fingertips.IPT       |          |

| File Name | Туре |
|-----------|------|
| base.IPT  |      |

## **About CAD Export**

The CAD export procedure generates one Simscape Multibody Import XML file and a set of geometry files. The XML file contains the structure of the assembly and the parameters that define each part. The geometry files define the 3-D surface of each part. Once the export procedure is complete, you can import the Simscape Multibody Import XML file into Simscape Multibody. Simscape Multibody uses the file to automatically generate a new Simscape Multibody model.

# **Export Robot Assembly from Creo Software**

#### In this section...

"Example Requirements" on page 4-13

"Open Robot Assembly" on page 4-13

"Export CAD Assembly" on page 4-14

"Verify CAD Export Files" on page 4-14

"About the Example CAD Files" on page 4-15

"About CAD Export" on page 4-16

In this example, you export a Creo (Pro/ENGINEER) CAD assembly that represents a robot arm. The export procedure generates one XML file and a set of geometry files that you can import into Simscape Multibody to generate a new model.

The example begins with a procedure to export the CAD assembly. Information on the robot CAD files and CAD Export follows the export procedure. To import the robot assembly into a Simscape Multibody model, see "Import a Robotic Arm Model".

The following figure shows the robot CAD assembly that you export in this example.

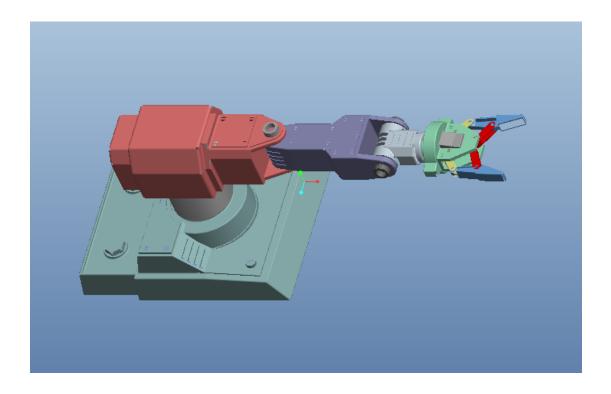

## **Example Requirements**

To successfully complete this example, you must meet the following requirements:

- · Have the latest version of Simscape Multibody Link installed on your machine.
- Have completed the linking procedure for your Creo installation. The linking procedure adds a Simscape Multibody Link add-on tool to the installation.
- Have access to the robot example files that accompany the Simscape Multibody Link installation.

## **Open Robot Assembly**

Before you can export the robot assembly, you must load the assembly into Creo.

1 Open Creo on your machine.

- 2 Select File > Open
- **3** Navigate to the file directory that contains the robot CAD files.

**Note:** The directory that contains the robot CAD files for the Pro/ENGINEER platform is

<MATLAB Root>\toolbox\physmod\smlink\smlinkdemos\proe\robot

- 4 Select file robot.ASM.
- 5 Click Open.

The CAD platform opens the robot assembly.

## **Export CAD Assembly**

Once you successfully open the robot CAD assembly in your Creo installation, you can export the assembly in format:

- 1 In the Creo toolbar, click **Tools**.
- 2 Select Simscape Multibody Link > Export and click Simscape Multibody to export in a format compatible with the latest Simscape Multibody technology.
- 3 In the **File name** field of the **Select Folder** dialog box, enter select a directory to export the files into.

**Note:** Do not enter a name in the File name field. The field should contain only a dot .

- 4 Click Open.
- 5 In the new dialog box, enter file name sm\_robot and click the green arrow.

**Note:** Simscape Multibody Link generates a new Simscape Multibody Import XML file and a set of geometry files that you can import into a model.

## **Verify CAD Export Files**

Confirm the following files exist in the export directory you specified:

#### Simscape Multibody Import XML File

| Name         | Туре                                  | Description                                                                                                    |
|--------------|---------------------------------------|----------------------------------------------------------------------------------------------------|
| sm_robot.xml | Simscape Multibody Import<br>XML File | The XML file defines<br>the structure of the CAD<br>assembly. The file also<br>contains the parameters<br>required to model each part<br>in the CAD assembly. |

#### **Geometry Files**

**Note:** In the **Name** column, <identifier> is a set of numeric and alphabetic characters that identifies each file.

| Name                 | Туре           | Description             |
|----------------------|----------------|-------------------------|
| base_prt             | Geometry files | Provide the 3-D surface |
| fingertips_prt       |                | shapes of the CAD parts |
| firstfingerlink_prt  |                |                         |
| firstfingerlinkl_prt |                |                         |
| forearm_prt          |                |                         |
| metacarples_prt      |                |                         |
| secondfingerlink_prt |                |                         |
| upperarm_prt         |                |                         |
| wrist_prt            |                |                         |

# **About the Example CAD Files**

The CAD assembly files are present in your Simscape Multibody Link installation. You can access the files in the following directory:

```
<MATLAB Root>\matlab\toolbox\physmod\smlink\smlinkdemos\...
...proe\robot
```

Substitute <MATLAB Root> with the root directory of your MATLAB installation.

**Note:** If you are not sure what your MATLAB root directory is, at the MATLAB command line enter matlabroot. MATLAB returns the root directory for your installation.

The \proe\robot directory contains a set of CAD files that define each CAD part and CAD assembly. Part file names contain the file extension .PRT. Assembly file names contain the extension .ASM.

The robot assembly contains nine parts and two assemblies: robot.ASM and grip.ASM. File robot.ASM models the robot root assembly. File grip.ASM models the robot grip subassembly.

The following table lists all files the example requires.

| File Name        | Туре     |
|------------------|----------|
| robot            | Assembly |
| grip             |          |
| wrist            | Part     |
| upperarm         |          |
| secondfingerlink |          |
| metacarples      |          |
| firstfingerlinkL |          |
| forearm          |          |
| firstfingerlink  |          |
| fingertips       |          |
| base             |          |

#### **About CAD Export**

The CAD export procedure generates one Simscape Multibody Import XML file and a set of geometry files. The XML file contains the structure of the assembly and the parameters that define each part. The geometry files define the 3-D surface shapes of the CAD parts. Once the export procedure is complete, you can import the Simscape Multibody Import XML file into Simscape Multibody. Simscape Multibody uses the file to automatically generate a new Simscape Multibody model.

# **Export Stewart Platform from SolidWorks Software**

#### In this section...

"Example Requirements" on page 4-18

"Open Robot Assembly" on page 4-19

"Export CAD Assembly" on page 4-19

"Verify CAD Export Files" on page 4-20

"About the Example CAD Files" on page 4-21

"About CAD Export" on page 4-21

In this example, you export a SolidWorks CAD assembly that represents a Stewart platform. The export procedure generates one XML file and a set of geometry files that you can import into Simscape Multibody to generate a new model.

The example begins with a procedure to export the CAD assembly. Information on CAD files and CAD Export follows the export procedure. To import the robot assembly into a Simscape Multibody model, see "Import a Robotic Arm Model".

The following figure shows the Stewart platform assembly you export in this example.

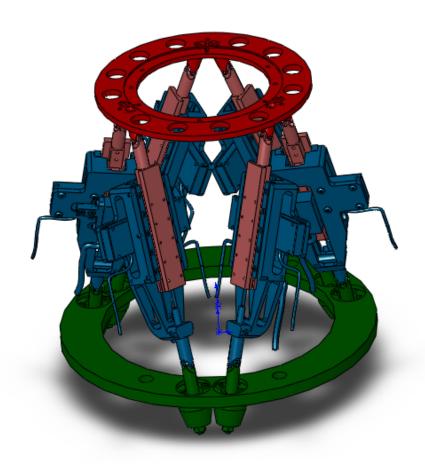

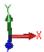

## **Example Requirements**

To successfully complete this example, you must meet the following requirements:

- · Have the latest version of Simscape Multibody Link installed on your machine.
- Have completed the linking procedure for your SolidWorks installation. The linking procedure adds a Simscape Multibody Link add-in to the SolidWorks installation.
- Have access to the Stewart Platform example files that accompany the Simscape Multibody Link installation. See "About the Example CAD Files" on page 4-21.

# **Open Robot Assembly**

Before you can export the robot assembly, you must load the assembly in a SolidWorks session.

- 1 Open SolidWorks on your machine.
- 2 Select File > Open
- **3** Navigate to the file directory that contains the robot CAD files.

**Note:** The directory that contains the robot CAD files for the SolidWorks platform is

```
<MATLAB Root>\toolbox\physmod\smlink\smlinkdemos\...
...solidworks\stewart
```

- 4 Select file stewart platform.SLDASM.
- 5 Click Open.

The CAD platform opens the Stewart platform assembly.

# **Export CAD Assembly**

Once you successfully open the CAD assembly in your SolidWorks installation, you can export the assembly in a format compatible with the latest Simscape Multibody technology:

- In the SolidWorks toolbar, select **Simscape Multibody Link > Export** and click **Simscape Multibody**. In certain SolidWorks versions, this option may appear under the **Tools** menu.
- 2 In the File name field of the Save As dialog box, enter sm\_stewart\_platform and select a directory to export the files.
- 3 Click Save.

**Note:** Large CAD assemblies require more time to complete the export process. Allow up to a few minutes for the export process to complete.

You can proceed to import the robot assembly into a Simscape Multibody model. See "Import a Robotic Arm Model".

# **Verify CAD Export Files**

Confirm the following files exist in the specified export directory:

#### Simscape Multibody Import XML File

| Name                    | Туре | Description                                                                      |
|-------------------------|------|----------------------------------------------------------------------------------|
| sm_stewart_platform.xml |      | Provides the assembly structure and part parameters that define the CAD assembly |

#### **Geometry Files**

| Name                        | Туре           | Description                     |
|-----------------------------|----------------|---------------------------------|
| BaseRing_Default_sldprt     | Geometry files | Provides the 3-D surface        |
| Bearing_Block_Default_sldpr |                | shapes of the various CAD parts |
| Carrier_Block_Default_sldpr |                | parts                           |
| CenterBlock_Default_sldprt  |                |                                 |
| CeramicStrip5010_Default_s  |                |                                 |
| Clevis_pin_A_3x6_Default_sl |                |                                 |
| Cylinder_Head_Cap_Screw_I   |                |                                 |
| Cylinder_Head_Cap_Screw_I   |                |                                 |
| DialPlate2_Default_sldprt   |                |                                 |
| GratingStrip5010_Default_sl |                |                                 |
| HR_1_Motor_Default_sldprt   |                |                                 |
| Hex_Nut_M5_Default_sldprt   |                |                                 |
| Hexagon_Socket_Button_Hea   |                |                                 |
| Hexagon_Socket_Head_Cap_    |                |                                 |
| Hexagon_Socket_Set_Screw_   |                |                                 |
| MPB_C345MB_Default_sldp     |                |                                 |
| RGH25_Default_sldprt        |                |                                 |
| Recessed_Pan_Head_Screw_1   |                |                                 |

| Name                       | Туре | Description |
|----------------------------|------|-------------|
| RenishawMount_Default_sld  |      |             |
| SV2075_Default_sldprt      |      |             |
| ShaftStop_Default_sldprt   |      |             |
| Spider_Default_sldprt      |      |             |
| Threaded_Shaft_Default_sld |      |             |
| Yoke_Default_sldprt        |      |             |
| pin2_Default_sldprt        |      |             |
| stewart_platform           |      |             |

# **About the Example CAD Files**

The CAD assembly files are present in your Simscape Multibody Link installation. You can access the files in the following directory:

```
<MATLAB Root>\matlab\toolbox\physmod\smlink\smlinkdemos\...
...solidworks\stewart
```

Substitute <MATLAB Root> with the root directory of your MATLAB installation.

**Note:** If you are not sure what your MATLAB root directory is, at the MATLAB command line enter matlabroot. MATLAB returns the root directory for your installation.

The \stewart directory contains a set of CAD files that define each CAD part and CAD assembly. Part file names contain the file extension .SLDPRT. Assembly file names contain the extension .SLDASM.

# **About CAD Export**

The CAD export procedure generates one Simscape Multibody Import XML file and a set of geometry files. The XML file contains the structure of the assembly and the parameters that define each part. The gemoetry files define the 3-D surface shapes of the various CAD parts. Once the export procedure is complete, you can import the Simscape Multibody Import XML file into Simscape Multibody. Simscape Multibody uses the file to automatically generate a new Simscape Multibody model.

# **Export Stewart Platform from Creo Software**

#### In this section...

"Example Requirements" on page 4-23

"Open Robot Assembly" on page 4-24

"Export CAD Assembly" on page 4-24

"Verify CAD Export Files" on page 4-25

"About the Example CAD Files" on page 4-26

"About CAD Export" on page 4-26

In this example, you export a Stewart platform assembly from a Creo (Pro/ENGINEER) CAD platform. The export procedure generates one XML file and a set of geometry files that you can import into Simscape Multibody to generate a new model.

The example begins with a procedure to export the CAD assembly. Information on CAD files and CAD Export follows the export procedure. To import the robot assembly into a Simscape Multibody model, see "Import a Robotic Arm Model".

The following figure shows the Stewart platform assembly you export in this example.

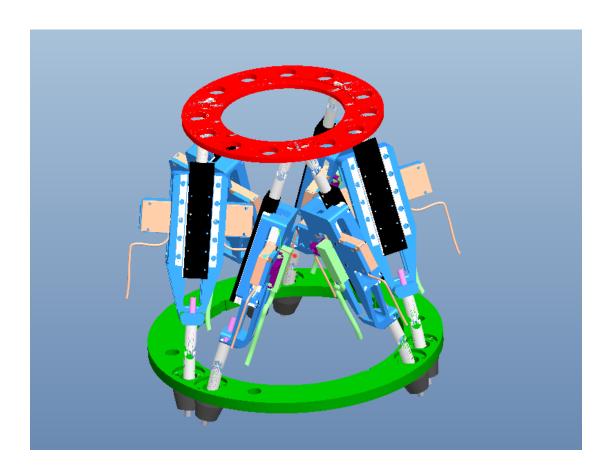

## **Example Requirements**

To successfully complete this example, you must meet the following requirements:

- · Have the latest version of Simscape Multibody Link installed on your machine.
- Have completed the linking procedure for your Creo installation. The linking procedure adds a Simscape Multibody Link add-in to the Creo installation.
- Have access to the Stewart Platform example files that accompany the Simscape Multibody Link installation. See "About the Example CAD Files" on page 4-26.

# **Open Robot Assembly**

Before you can export the robot assembly, you must load the assembly in a Creo session.

- 1 Open Creo on your machine.
- 2 Select File > Open
- **3** Navigate to the file directory that contains the robot CAD files.

**Note:** The directory that contains the robot CAD files for the Creo platform is

<MATLAB Root>\toolbox\physmod\smlink\smlinkdemos\proe\stewart

- 4 Select file stewart platform.ASM.
- 5 Click Open.

The CAD platform opens the Stewart platform assembly.

# **Export CAD Assembly**

Once you successfully open the CAD assembly in your Creo installation, you can export the assembly in format:

- In the Creo toolbar, select **Simscape Multibody Link > Export** and click **Simscape Multibody**.
- 2 In the **File name** field of the **Select Folder** dialog box, enter select a directory to export the files into.

**Note:** Do not enter a name in the **File name** field. The field should contain only a dot .

- 3 Click Open.
- 4 In the new dialog box, enter file name sm\_stewart\_platform and click the green arrow.

**Note:** Simscape Multibody Link generates a new Simscape Multibody Import XML file and a set of geometry files that you can import into a model.

You can proceed to import the robot assembly into a Simscape Multibody model. The import model assumes the Simscape Multibody Import XML file you generated in this

example has the name sm\_stewart\_platform.xml. If the file has a different name, change the name to sm\_stewart\_platform before proceeding. See "Import a Robotic Arm Model".

# **Verify CAD Export Files**

Confirm the following files exist in the specified export directory:

#### Simscape Multibody Import XML File

| Name           | Туре                                  | Description                                                                      |
|----------------|---------------------------------------|----------------------------------------------------------------------------------|
| _ <del>-</del> | Simscape Multibody Import<br>XML File | Provides the assembly structure and part parameters that define the CAD assembly |

#### **Geometry Files**

| Name                       | Туре           | Description                     |
|----------------------------|----------------|---------------------------------|
| ai_f100128_prt             | Geometry files | Provides the 3-D surface        |
| basering_prt               |                | shapes of the various CAD parts |
| bearing_block_prt          |                | parts                           |
| carrier_block_prt          |                |                                 |
| centerblock_prt            |                |                                 |
| ceramicstrip5010_prt       |                |                                 |
| clevis_pin_a_3x6_prt       |                |                                 |
| cylinder_head_cap_screw_m3 |                |                                 |
| cylinder_head_cap_screw_m3 |                |                                 |
| dialplate2_prt             |                |                                 |
| gratingstrip5010_prt       |                |                                 |
| hex_nut_m5_prt             |                |                                 |
| hexagon_socket_button_head |                |                                 |
| hexagon_socket_head_cap_sc |                |                                 |
| hexagon_socket_set_screw_m |                |                                 |

| Name                      | Туре | Description |
|---------------------------|------|-------------|
| hr_1_motor_prt            |      |             |
| mpb_c345mb_prt            |      |             |
| pin2_prt                  |      |             |
| recessed_pan_head_screw_m |      |             |
| renishawmount_prt         |      |             |
| rgh25_prt                 |      |             |
| shaftstop_prt             |      |             |
| spider_prt                |      |             |
| sv2075_prt                |      |             |
| threaded_shaft_prt        |      |             |
| yoke_prt                  |      |             |

# **About the Example CAD Files**

The CAD assembly files are present in your Simscape Multibody Link installation. You can access the files in the following directory:

<matlabroot>\matlab\toolbox\physmod\smlink\smlinkdemos\...

...proe\stewart

Substitute <matlabroot> with the root directory of your MATLAB installation.

**Note:** If you are not sure what your MATLAB root directory is, at the MATLAB command line enter matlabroot. MATLAB returns the root directory for your installation.

The \stewart directory contains a set of CAD files that define each CAD part and CAD assembly. Part file names contain the file extension .PRT. Assembly file names contain the extension .ASM.

# **About CAD Export**

The CAD export procedure generates one Simscape Multibody Import XML file and a set of geometry files. The XML file contains the structure of the assembly and the parameters that define each part. The geometry files define the 3-D geometry

of each part. Once the export procedure is complete, you can import the Simscape Multibody Import XML file into Simscape Multibody. Simscape Multibody uses the file to automatically generate a new Simscape Multibody model.

# Custom Linking to Third-Party Applications

The Simscape Multibody Link software includes an application programming interface (API). With the API of an external application program and the Simscape Multibody Link API, you can selectively transfer data from the external application to the Simscape Multibody Link software.

- "Custom Export with Simscape Multibody Link API" on page 5-2
- "Custom Translation into Physical Modeling XML Format" on page 5-6
- "Design Custom Exporter Module" on page 5-11
- "Program Custom Exporter with Simscape Multibody Link API" on page 5-15

# Custom Export with Simscape Multibody Link API

#### In this section...

"About Custom CAD Export" on page 5-2

"Custom Translation Steps in Common with Standard Export" on page 5-3

"Custom Translation Steps Different from Standard Export" on page 5-3

"Requirements for Creating a Custom Exporter" on page 5-4

# **About Custom CAD Export**

The translation process from an externally defined machine representation to a Simscape Multibody model is the same whether you use the *standard* export with a supported external third-party platform or create your own *custom* exporter. The Simscape Multibody Link exporter translates mechanical system data from an external application, such as a computer-aided design (CAD) platform. You can use this translated data to generate a Simscape Multibody model of your original mechanical system.

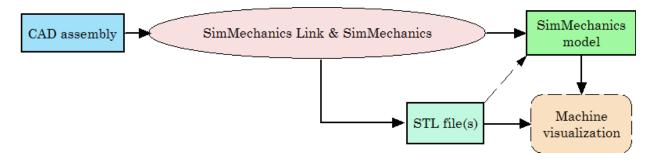

#### **Reasons for Custom CAD Export**

You must create and use your own custom exporter when:

- You want to export an assembly from a CAD platform that the Simscape Multibody Link utility does not support.
- The standard export from a supported CAD platform does not yield the results that you want.

#### **Prerequisites for Custom CAD Export**

CAD translation includes CAD assembly export and Simscape Multibody model import. Export requires:

- A CAD platform or application, including access to its application programming interface (API)
- MATLAB installed and registered as a server
- · The Simscape Multibody Link utility, which includes its own API
- A *custom exporter module* that you create and that transfers assembly information from the CAD platform API to the Simscape Multibody Link API

Import requires Simscape Multibody software.

#### **Custom Translation Steps in Common with Standard Export**

You generate Simscape Multibody models from Physical Modeling XML files. You use mechanical import and then visualize the models with geometry files in STEP or STL format. *Custom* export creates an XML file to represent a CAD assembly and a set of geometry files to represent the surface geometries of the assembly bodies. This part of CAD translation is the same as *standard* export.

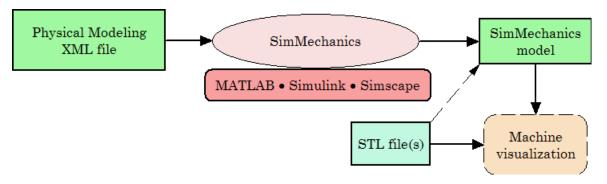

From Physical Modeling XML to Visualizable Simscape Multibody Model

# **Custom Translation Steps Different from Standard Export**

For *custom* export, you must create a custom exporter module that interacts with the APIs of both the CAD platform and the Simscape Multibody Link utility. From a CAD

assembly, this custom exporter module creates a selective, intermediate representation of the machine that persists for one session. The module then finishes by creating the same files as the standard export does:

- A Physical Modeling XML file representing selected data required to generate a Simscape Multibody model, which is written from the selective representation
- · A set of geometry files to represent the surface shapes of the assembly bodies

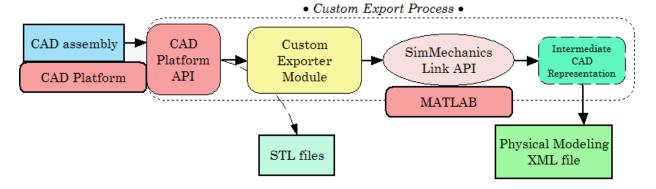

**Custom Export: From CAD Assembly to Physical Modeling XML** 

#### Requirements for Creating a Custom Exporter

**Note:** The Simscape Multibody Link API is supported on all platforms that MATLAB supports.

To create a custom exporter:

- Access the API of your CAD platform and understand how to call it from an external program. See your CAD platform documentation.
- Access the Simscape Multibody Link API and understand how to call it from an external program.
- Write the custom exporter module in C/C++.

The module might be an executable or a linked library, depending on your CAD platform requirements and API.

For more information, see "Custom Translation into Physical Modeling XML Format" on page 5-6

# Custom Translation into Physical Modeling XML Format

#### In this section...

"About Mapping API Objects from CAD Format to Physical Modeling XML" on page 5-6

"Selecting CAD Assembly Data for Export" on page 5-8

"Constructing Intermediate API Representations" on page 5-8

"Converting Selective API Representations into Physical Modeling XML" on page 5-10

# About Mapping API Objects from CAD Format to Physical Modeling XML

A complete CAD assembly contains information both relevant and not relevant for exporting a Physical Modeling XML file to represent your assembly.

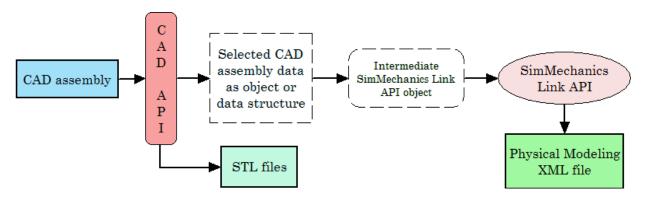

For detailed information on the design of a custom export module, see section "Design Custom Exporter Module" on page 5-11.

#### Data Required from a CAD Assembly to Create a Simscape Multibody Model

You obtain the selected assembly data through the CAD platform application programming interface (API) in the form of an object or a data structure. The data required from an assembly to construct a Simscape Multibody model include:

#### Mapping of Selected Mechanical Data to Simscape Multibody Model Components

| Data Selected from CAD Assembly or Other External Machine Definition Mapped to | Required Simscape Multibody Model Component                                   |
|--------------------------------------------------------------------------------|-------------------------------------------------------------------------------|
| Assembly and parts origin                                                      | Ground and World coordinate system                                            |
| Assembly and subassembly hierarchy                                             | Model and subsystem hierarchy                                                 |
| Part masses and inertia tensors, colors, and body geometry file names          | Bodies, including their mass properties, geometries, and colors               |
| Constraint restrictions on relative positions and motions of parts             | Joints between pairs of Bodies<br>Body coordinate systems connected to Joints |

# Using the Exporter Functions to Complete the Mapping of CAD Assembly to Physical Modeling XML

Refer to the table Mapping of Selected Mechanical Data to Simscape Multibody Model Components. Using your CAD exporter module, you transform the selected data listed in the first column of the table into the form required in the second column with the Simscape Multibody Link API functions and data types. You collect the selected data into an intermediate Simscape Multibody Link API object. With the Simscape Multibody Link API, you then write the intermediate API representation to a Physical Modeling XML file.

See "Design Custom Exporter Module" on page 5-11 for information on these API functions and data types.

#### **Body Geometry Files Exported Directly from CAD API**

For each moving Body in the model, the final Simscape Multibody model requires a separate body geometry file in STEP or STL format. You export these body geometry files directly from the CAD API, with file names matching the body geometry file names specified in the exported XML file. You specify these file names in the Simscape Multibody Link API object.

**Tip** You need body geometry files only for individual moving CAD parts or rigid subassemblies, not for flexible subassemblies.

# Selecting CAD Assembly Data for Export

#### Tracing the Assembly Hierarchy: Nodes and Components

The assembly data that you need to retrieve through the CAD API starts with the assembly-subassembly hierarchy, with nodes. Each node in the hierarchical tree is an assembly *component* (a part or a subassembly).

For an individual component, the next component immediately up in the hierarchy is its *parent*. All dependent components connected below in the hierarchy are its *children*. The top parent in the assembly hierarchy is the whole assembly itself.

#### **Identifying and Extracting Component Information**

For each component, determine:

- Its geometric transformation with respect to its parent, its mass, its inertia tensor, its body geometry and color (for a part, or for a rigid subassembly exported as a single rigid body)
- · The constraints that restrict how its children can move with respect to each other
- Whether or not the component is rigid or flexible; that is, whether all its children are to be treated as a single rigid body or as individual moving bodies
- Whether or not the component is *fixed*; that is, whether it is rigid or moving with respect to its parent

# **Constructing Intermediate API Representations**

Before you can export the CAD assembly, you must construct a selective intermediate CAD representation, a collection of objects that capture the required CAD data.

#### **Objects Required for Intermediate Representations**

- *CAD models* (not to be confused with CAD assemblies or Simscape Multibody models). These represent assemblies, subassemblies, and parts.
- CAD model references
- Components (parts or subassemblies)
- Constraints
- · A translator object constructed from all the other objects

#### **Putting Objects Together into Intermediate Representations**

To construct a full CAD representation:

- 1 Represent the entire assembly with a CAD model object.
- 2 Represent child parts and subassemblies with additional CAD model objects.
  - If a subassembly is flexible (its parts can move with respect to each other), the subassembly is a parent to child parts, represented by their own CAD model objects.
- **3** Add child CAD model reference objects to their parent CAD model objects, including parent-to-child transforms.
  - You might need to repeat steps 1 through 3 recursively until you have mapped the entire CAD assembly hierarchy.
- **4** Represent constraints between components with constraint objects. These are also children to parent assembly and subassembly objects.
- **5** Form a single translator object from all these objects, referenced by one another in a hierarchy that parallels the original assembly hierarchy.

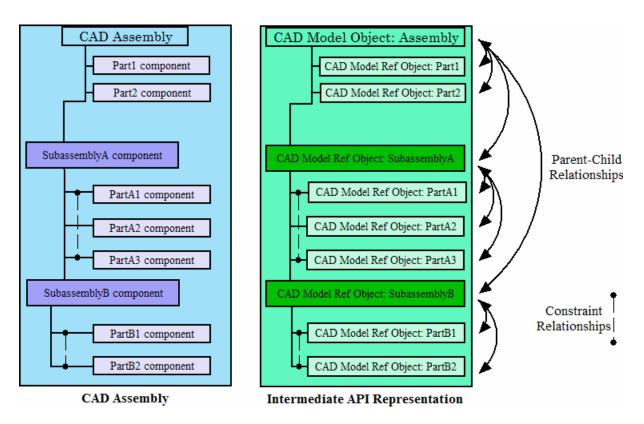

CAD Assembly and Intermediate API Representation: Parallel Hierarchies

# Converting Selective API Representations into Physical Modeling XML

The final translator object is the last intermediate form of the CAD assembly translation. From this translator object, you create the Physical Modeling XML file representing the assembly.

# **Design Custom Exporter Module**

#### In this section...

"Prerequisites for Custom Exporter Modules" on page 5-11

"Implementing Translation with CAD and Simscape Multibody Link APIs" on page 5-12

# **Prerequisites for Custom Exporter Modules**

A custom exporter module works with intermediate representations of CAD assembly data. For an overview of the types of CAD assembly and Simscape Multibody Link data and their relationship, see "Custom Translation into Physical Modeling XML Format" on page 5-6.

A custom exporter module:

- Issues function calls to the APIs of both the CAD platform and the Simscape Multibody Link utility.
- Transfers assembly representation data from the assembly, through the CAD API, to the Physical Modeling XML file, through the Simscape Multibody Link API.

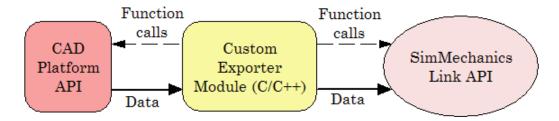

#### Custom Exporter Module Communicates with APIs (Detail)

#### Using the Simscape Multibody Link API Functions

The Simscape Multibody Link API is a library of API functions that you call to construct a unified, selective representation of an assembly and write it as an XML file. "Program Custom Exporter with Simscape Multibody Link API" on page 5-15 describes how

to create, compile, and execute custom exporter modules in C/C++ with the Simscape Multibody Link API function library.

# Implementing Translation with CAD and Simscape Multibody Link APIs

#### **Extracting Selective CAD Assembly Data**

To extract the selected assembly data required for export, consult your CAD platform API documentation and determine which functions of the CAD platform API you need to accomplish this.

#### Constructing the Intermediate API Representation

To construct the intermediate representation of an assembly, use the following functions from the Simscape Multibody Link API, in the order shown. The API also contains other functions you might need in special cases. For more information, consult the Simscape Multibody Link Reference documentation.

| Step | То                                                                                                    | Use Simscape Multibody Link API Function | and Simscape Multibody Link<br>API Objects |
|------|----------------------------------------------------------------------------------------------------|------------------------------------------|--------------------------------------------|
| 1.   | Set length and mass<br>units for CAD assembly.<br>The defaults are meters<br>(m) and kilograms (kg),<br>respectively. | pmit_set_units                           | _                                          |
| 2.   | <ul><li>a. Create CAD model</li><li>object to contain data for CAD assembly</li></ul>                                 | pmit_create_cadmodel                     | PmitCadModelH                              |
|      | <ul><li>b. Create API representation translator object</li></ul>                                                      | pmit_create_cad2sm                       | PmitCad2SMH                                |
| 3.   | Set translational,<br>rotational, and<br>numerical tolerances for<br>CAD assembly                                     | pmit_set_tolerances                      | PmitCad2SMH                                |
| 4.   | a. Create object to<br>contain data for CAD<br>subassemblies and parts                                                | pmit_create_cadmodel                     | PmitCadModelH                              |

| Step | То                                                                                                    | Use Simscape Multibody Link API Function | and Simscape Multibody Link<br>API Objects                               |
|------|----------------------------------------------------------------------------------------------------|------------------------------------------|--------------------------------------------------------------------------|
|      | b. Create reference to<br>CAD model object                                                                        | pmit_create_cadmodelref                  | PmitCadModelH,<br>PmitCadModelRefH                                       |
|      | c. Add reference within<br>existing CAD model<br>object to child model<br>object by adding<br>transform           | pmit_add_refincadmodel                   | PmitCadModelH,<br>PmitCadModelRefH                                       |
| 5.   | a. Create object<br>to contain data<br>for CAD assembly<br>component (part or rigid<br>subassembly)               | pmit_create_assemcomp                    | PmitAssemCompH                                                           |
|      | b. Add reference within<br>existing CAD model<br>object to child assembly<br>component object                     | pmit_add_refincomp                       | PmitAssemCompH,<br>PmitCadModelRefH                                      |
| 6.   | a. Create object to<br>contain data for<br>constraint between CAD<br>components (parts or<br>rigid subassemblies) | pmit_create_constrain                    | PmitAssemCompH,<br>PmitConstrainH,<br>PmitConstrainType,<br>PmitGeomType |
|      | b. Add constraint object<br>to CAD model object                                                                   | pmit_add_constrain                       | PmitCadModelH,<br>PmitConstrainH                                         |

#### **Export Intermediate API Representation into Physical Modeling XML**

To export the selective representation of your assembly into a Physical Modeling XML file, use the following functions from the Simscape Multibody Link API, in the order shown.

| Step | То                                                                          | Use Simscape Multibody Link API Function | and Simscape Multibody Link<br>API Objects |
|------|-----------------------------------------------------------------------------|------------------------------------------|--------------------------------------------|
| 1.   | Enable translation of<br>CAD assembly data into<br>Simscape Multibody model | pmit_create_cad2sm                       | PmitCad2SMH                                |

| Step | То                                                                                      | Use Simscape Multibody Link API Function | and Simscape Multibody Link API Objects |
|------|-----------------------------------------------------------------------------------------|------------------------------------------|-----------------------------------------|
| 2.   | Write Physical Modeling<br>XML file from selective<br>CAD representation of<br>assembly | pmit_write_xml                           | PmitCad2SMH                             |

For detailed information on the programming of a custom export module with the Simscape Multibody Link API, see "Program Custom Exporter with Simscape Multibody Link API" on page 5-15

# Program Custom Exporter with Simscape Multibody Link API

#### In this section...

"Including, Linking to, and Calling the API Function Library" on page 5-15

"Locating API Code Examples" on page 5-16

"A Custom Exporter Module Example" on page 5-16

# Including, Linking to, and Calling the API Function Library

In the following procedures, replace:

- matlabroot with the root of your MATLAB installation.
- ARCH with the specific operating system architecture abbreviation for your system (for example, win64 for 64-bit Windows).

#### Including and Using the API Header File

To write your C/C++ custom exporter module, use the C header file located in matlabroot/toolbox/physmod/smlink/api/include/.

This header file contains the function definitions that you follow to call the Simscape Multibody Link API functions from your module. Include this header file in your module C/C++ source code.

#### Compiling and Linking the Custom Exporter Module

In addition to linking your custom module to the Simscape Multibody Link API, consult your CAD platform's API documentation to determine requirements for linking to the platform's API.

#### On Windows Platforms

After you compile your module, link it to the binary API function library located in <code>matlabroot\toolbox\physmod\smlink\api\lib\</code>.

#### On UNIX, LINUX, and Mac Platforms

After you compile your module, link it to the binary API function library:

matlabroot/bin/ARCH/libmwpmi\_api.OS-SPECIFIC-EXTENSION

OS-SPECIFIC-EXTENSION is the API file extension specific to your operating system.

#### **Executing the Custom Exporter Module**

To determine if you need to include your CAD platform API on the path, consult your CAD platform API documentation.

#### On Windows

Before you start execution of the module, verify that the folder *matlabroot\bin\ARCH\* is on the path.

#### On UNIX, LINUX, and Mac Platforms

Before you start execution of the module, verify that the folder <code>matlabroot/bin/ARCH/</code> is included in the system path environment variable <code>LD\_LIBRARY\_PATH</code>.

#### **Locating API Code Examples**

You can find API examples in this folder:

matlabroot/toolbox/physmod/smlink/api/example/

The subfolder, cadapi\_example/, contains CAD-based examples.

# A Custom Exporter Module Example

The folder matlabroot/toolbox/physmod/smlink/api/example/cadapi\_example/ contains a simple C++ example of a custom module based on the API, cadapi example.cpp.

- The example custom module converts two CAD parts with one constraint into two Simscape Multibody bodies and one joint and then writes the result to a Physical Modeling XML file.
- The example program defines the CAD assembly data internally, rather than taking the data from a CAD platform through the platform API. Compared to the figure Custom Exporter Module Communicates with APIs (Detail), the leftmost portion of the diagram is missing.
- To extend the example module to process real assembly data, add code that calls a CAD platform's API for assembly data to replace the internally defined data.